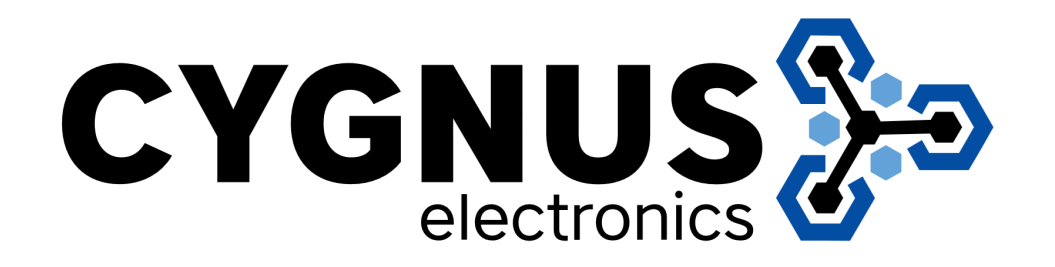

# 24 Ports Full Gigabit Managed Modular Ethernet Switch

User Manual

# S7024

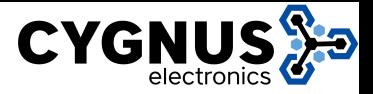

# Preface

The user manual mainly introduces the product shape, product positioning, hardware installation, Web management and other related information.

# Illustration

# (1)Format of Graphics Interface

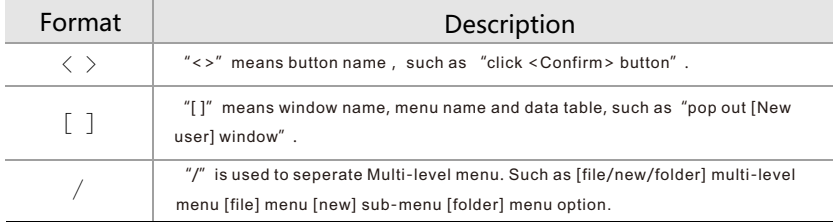

# (2)Various Signs

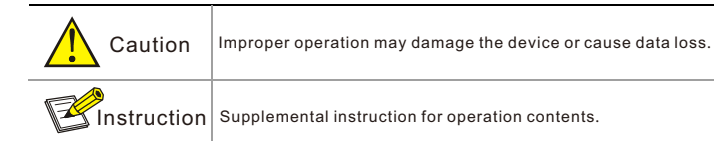

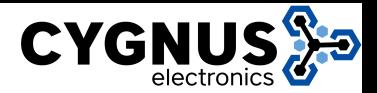

# **Content**

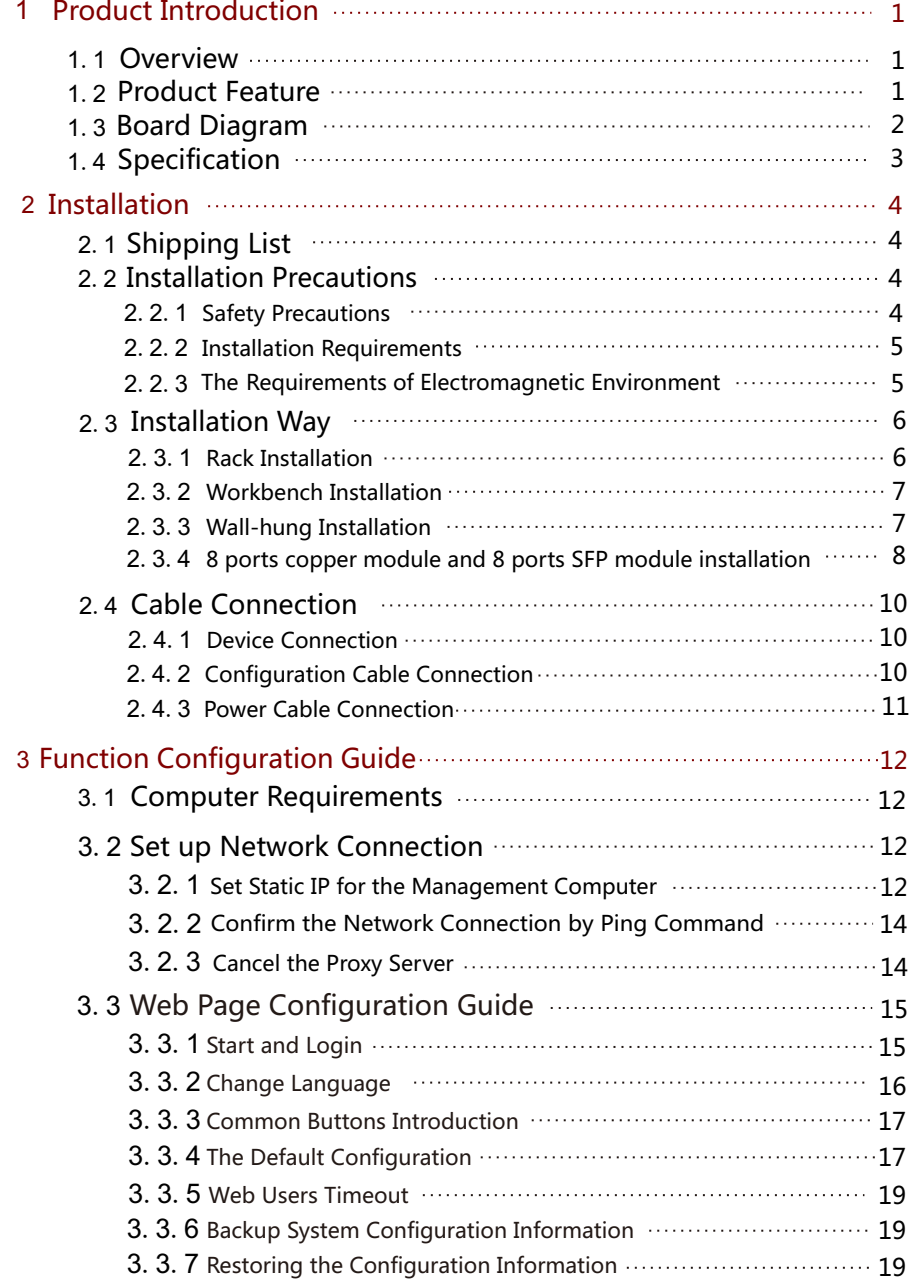

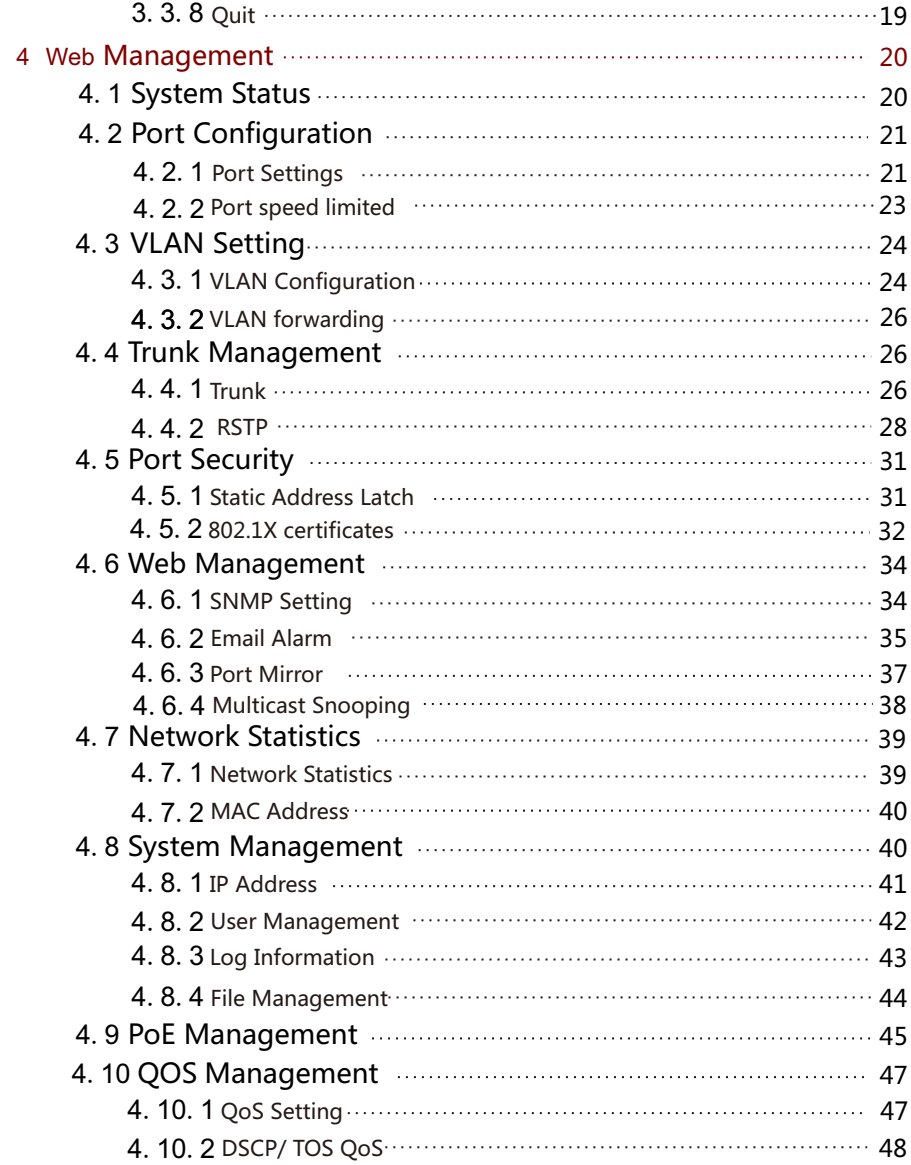

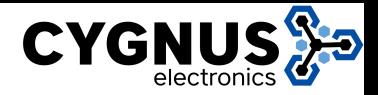

# **1 Product Introduction** 1.3 Board Diagram

24 ports full Gigabit managed modular Ethernet switch, which provide 24\* Gigabit downlink Ethernet ports or optical fiber ports, 2\* Gigabit uplink optical fiber ports and 2\* Gigabit uplink Ethernet ports.

24 ports full Gigabit managed modular Ethernet switch's downlink ports support Ethernet or optical fiber ports optionally (Including 8 Ethernet & 8 SFP pluggable modules). It is widely used in security surveillance, network engineering projects and so on.

# 1.2 Product Feature

- 24 ports full Gigabit managed modular Ethernet switch's 1-24 downlink ports support hot pluggable Ethernet or optical fiber modules and Mixed with Ethernet and optical modules, which is very convenient for network application that need both of them ;
- It provides web-based layer 2 network management by simple operation;
- Support high-speed data forwarding, very suitable for large flow of video data  $\bullet$ forwarding in security surveillance;
- Support recovery of IP address & user password by one key recovery button;  $\bullet$
- $\bullet$ Provides two power supply redundancy backup to improve the system reliability;
- Quick Installation, simple operation, convenient for wall/desk/rack installation.

### 1.1 Overview Board diagram of 24 ports full Gigabit managed modular Ethernet switch

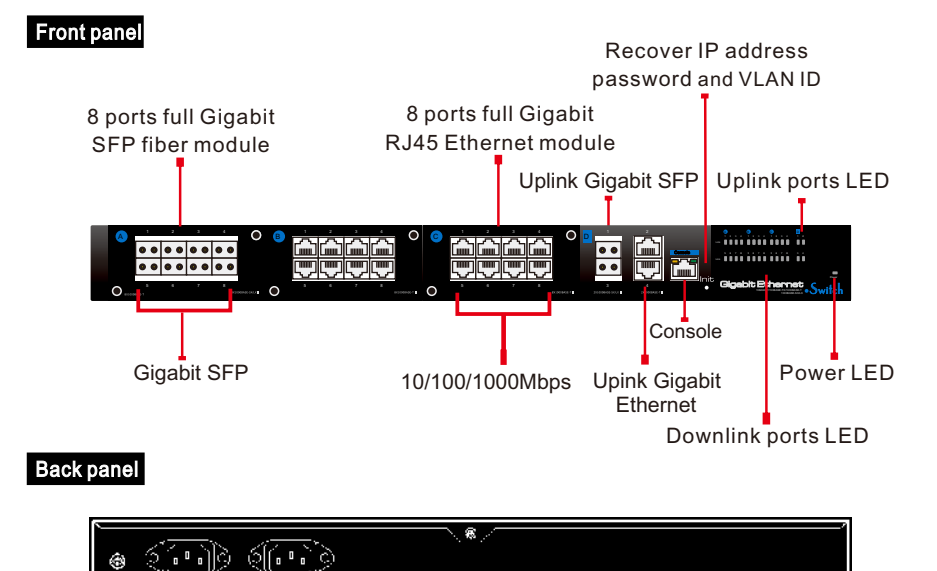

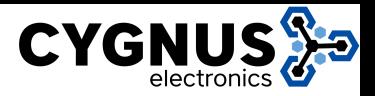

# 1.4 Specification

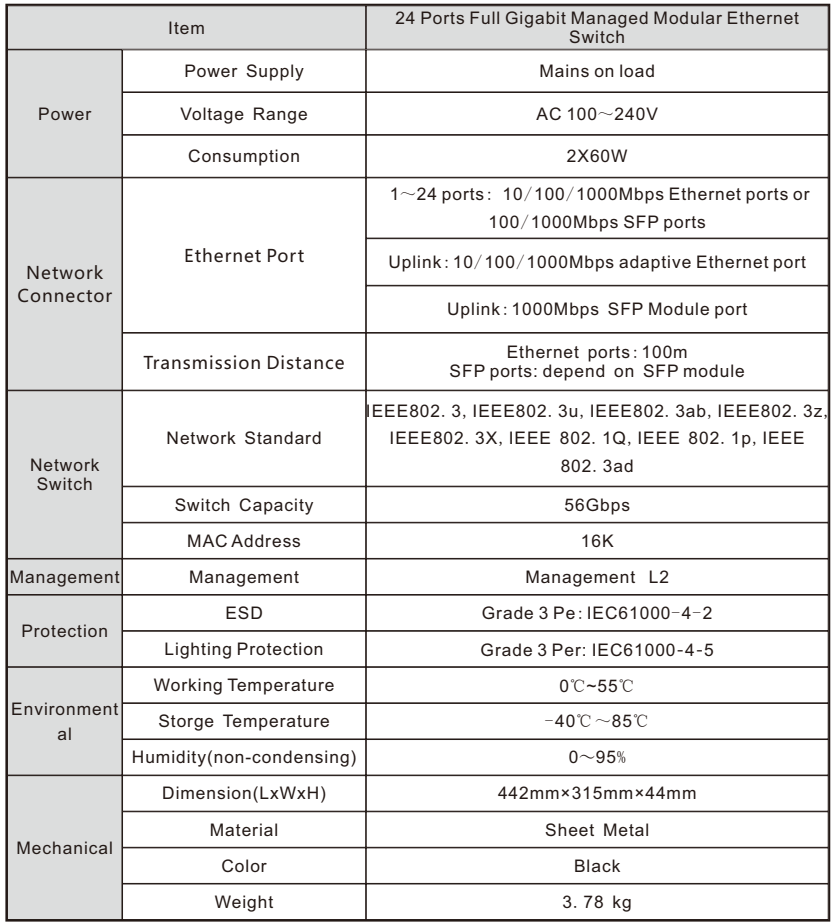

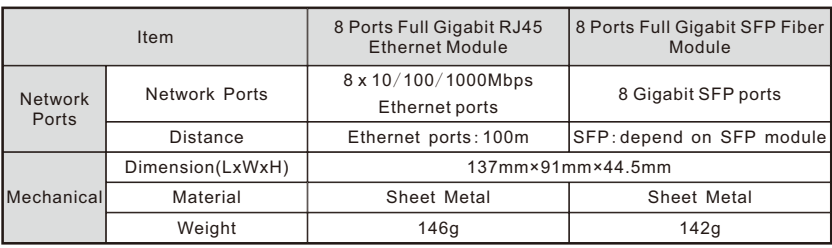

# 2 Installation

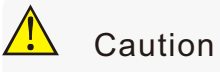

Anti-counterfeiting label is attached to switch's cover. Product damage caused by unauthorized disassembly is not covered under warranty.

# 2.1 Package List

Please check the following items before installation, if any missing, please contact your local dealer.

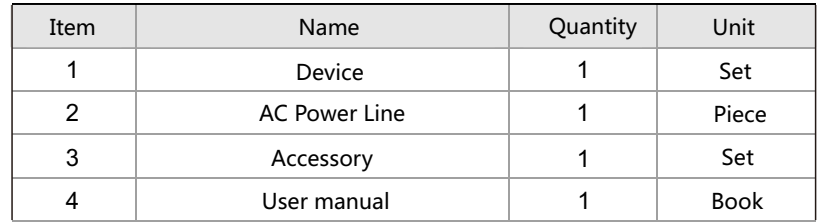

# 2.2 Installation Precautions

To avoid device damage or personal injury by improper use, please observe the following precautions.

# 2.2.1 Safety Precautions

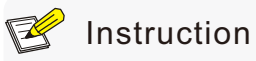

This is level A product, which may cause radio disturbance in living environment. Users may need to take corresponding and effective measures to solve the problem.

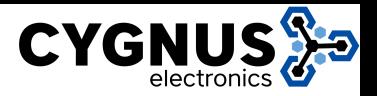

- Pull out the power plug before cleaning the switch. Do not use wet cloth nor liquid to wipe or wash the switch:
- Do not leave the switch close to water or wet place so as to prevent water or dampness from entering into the switch;
- Make sure the switch work in a clean environment. Excessive dust may cause electrostatic adsorption, which will affect the equipment life and cause communication failure;
- The switch will work normally under the correct voltage. Please ensure the voltage indicated on the switch corresponds to the power voltage;
- To avoid the danger of electric shock, please do not open the switch case.
- $\bullet$  Do not open the switch case even if the switch is powered off;
- The accessories (including but not limited to power cables, etc.), which can be used for the switch only, is prohibited for other applications.

### 2.2.2 Installation Requirements

The device should work in indoor environment to avoid thunder stroke. It is important to obey the following requirements no matter you install it in the cabinet or on the workbench directly:

- Enough space (larger than 10cm) for air outlet so as to facilitate the heating dissipation; Good ventilation system for cabinets and workbench is preferred;
- Ensure the Cabinet and workbench is sturdy enough to support the switch and it's accessories's weight;
- Cabinet and workbench with good grounding is preferred.

### 2.2.3 The Requirements of Electromagnetic Environment

When it is working, the switch may be affected by external interference outside the system through the ways of radiation and conduction. Please pay attention to the followings:

- AC power supply is TN system, so it is necessary to use single phase power socket (PE) which can protect ground wire so that the filter circuit can effectively filter out the power grid disturbances;
- The switch should work far away from high-power radio transmitters, radar transmitters, high-frequency devices;
- Use electromagnetic shielding if necessary, such as shielded cable;
- Interface cables should be arranged indoor rather than outdoor to prevent over-voltage or over-current damage to the signal port.

# 2.3 Installation Way

There are 3 installation ways: rack, workbench and wall-hung installation.

# Caution

Please pull out the power plug before installing or moving the switch. Grounding and anti-lightening can greatly increase the protection level of the switch. please connect the grounding terminal to the earth area by using at least wire 20.

# **I**nstruction

The diagram is for reference only, the products are subject to actual product.

# 2.3.1 Rack Installation

Installation process:

- (1) Check rack with good grounding and stability;
- (2) Use screws to fit hangers at the device board side;

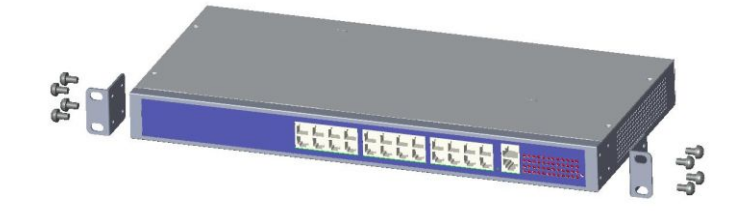

Figure 2-1 Install hangers diagram

(3) Put the device on the rack's bracket and move the rack along the slot to proper position ;

(4) Use screws to fit the installation hanger at rack's fixed slot, make sure the device is installed at rack's bracket steadily.

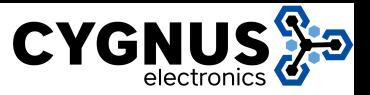

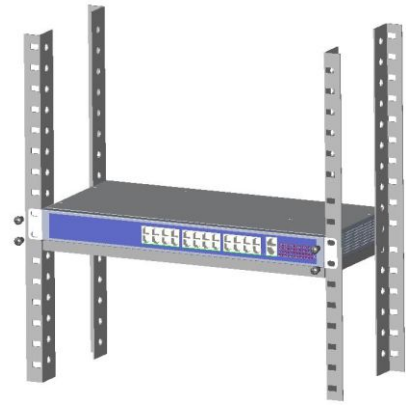

Figure 2-2 Install switch to the rack

# **I**struction

This product's fixing hangers are just to fix the switch rather than support it. Use brackets under the device (fixed to the rack) to support switch when install the switch to the rack.

# 2.3.2 Workbench Installation

You can put this product on clean, stable, grounded workbench. The installation procedure as below:

(1)Carefully put the device upside down, clean the grooves on the chassis backplane with soft cloth to make sure there is no oil or dust in it;

 $(2)$  Remove the stickers on the foot pad, paste the foot pad in backplane groove; (3)Carefully put the device upright on the workbench.

# 2.3.3 Wall-hung Installation

You also can put the product on clean, steady vertical wall. Installation procedure is below:

(1) Use the screws to fix the hangers;

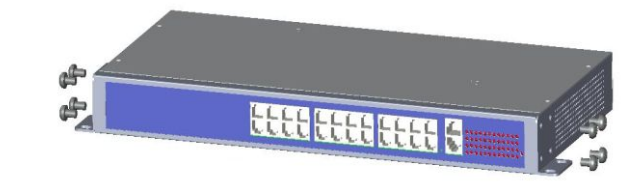

### Figure 2-3 Hangers installation diagram

(2) Drill holes on the strong position of wall and then drive the rubber plug into the hole;

(3) Drive these screws into the hole for the rack and fix the product by aiming at the rubber plug .

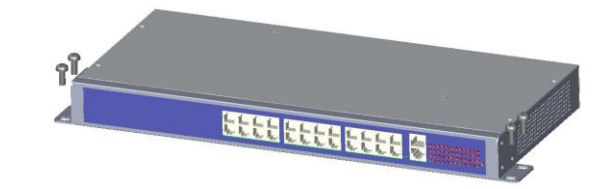

Figure 2-4 Fix the switch on wall

# 2.3.4 8 ports copper module and 8 ports SFP module installation

# Attention

The switch don't support installation with power on, please turn off the power.

Users open the host after packaging, loosen the product on a host of blank panel not to take off the screw, remove the blank baffle,8 copper module or 8 SFP module into the switch slot, tighten the module on the loose screw. Please see the following module panel installation schematic.

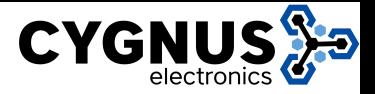

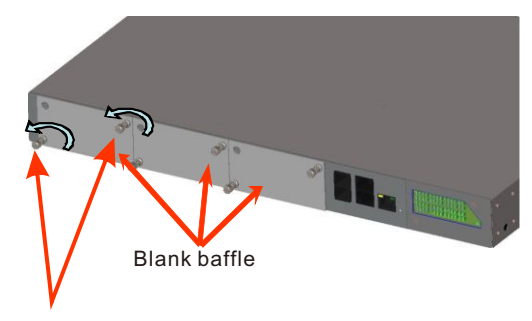

(1) unsrew towards the left;

Figure 2-5 How to remove the baffle-1

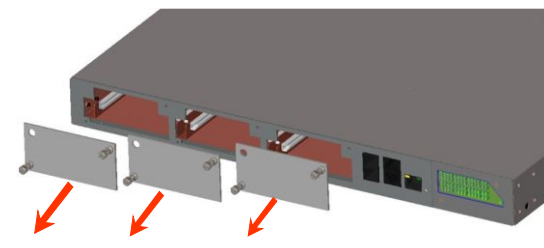

(2)Pull out the screw, remove the three baffles ;

Figure 2-6 How to remove the baffle-2

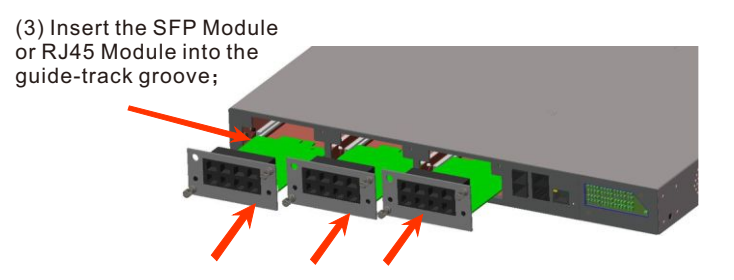

(4) Push the modules into the right place

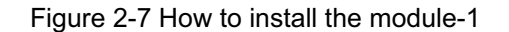

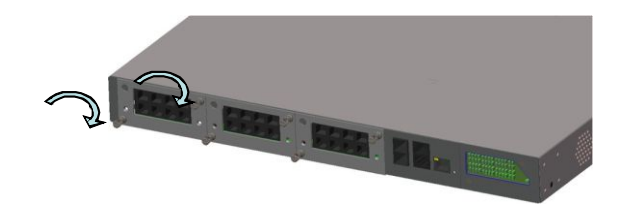

(5) Tighten screws towards right, the modules is fixed well.

Figure 2-8 How to install the module-2

# 2.4 Cable Connection

### 2.4.1 Device Connection

Use cross network cable or cross-over cable to connect PC or other device with switch's Ethernet port;

### 2.4.2 Configuration Cable Connection

Use a network cable to connect Ethernet ports except the console port (Notice: The VLAN ID of this Ethernet port must be 1) with management PC, and use management PC to configure the PoE switch.

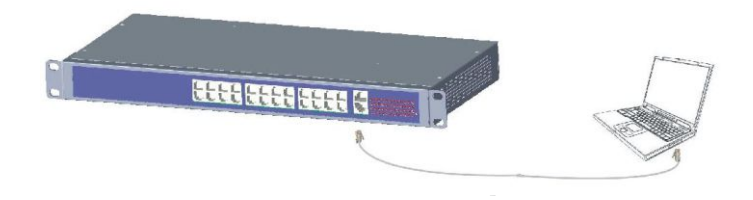

Figure 2-9 Connect configuration cable

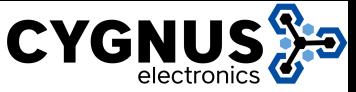

# 2.4.3 Power cable Connection

(1)Connect one side of switch's power cable with the switch's AC power port, and connect the another side with external AC power socket;

(2) Turn on the power, check if switch's AC power LED is on, that means

power connected correctly;

(3)Use the power plug snap to jammed the AC Power cable.

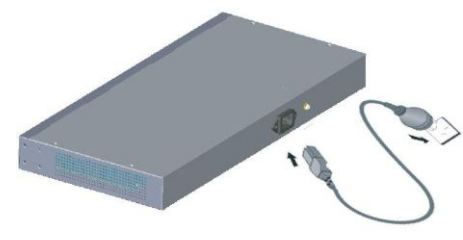

Figure 2-10 Connect power cable

# 3 Function Configuration Guide

# 3.1 Computer Requirements

- Make sure the management PC has already been installed with Ethernet adapter;
- Use network cable connect Ethernet ports with network card of PC(Except the console port).

# 3.2 Set Up Network Connection

# **Instruction**

(1) You need to set the IP of the PC and the switch in the same network segment. The default IP address of the switch is 192.168.1.200, network gate is 255.255.255.0.

(2) The port to connect management PC for Web setting must be management VLAN. By default, management VLAN is VLAN 1,and each port of the switch is VLAN1.

(3) If you need to connect the remote network, please make sure the management PC and the router can do the job above.

(4) This product can't assign the IP address for the management PC, you

need to set the management static IP by yourself.

# 3.2.1 Set Static IP for the Management Computer

Operation steps (take Windows XP as sample):

(1) Click <start> to enter the [start] menu, select "control panel". Double click "network connection" icon, double click the "local connection" icon, pop out "local connection status" window.

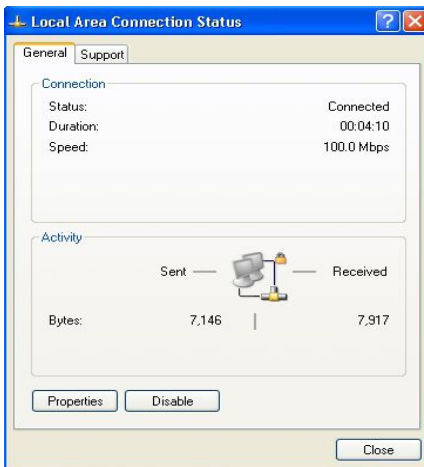

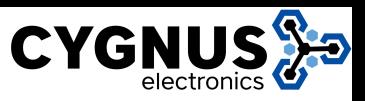

(2) Click <property> button, enter "local + Local Area Connection Properties

connection property" window.

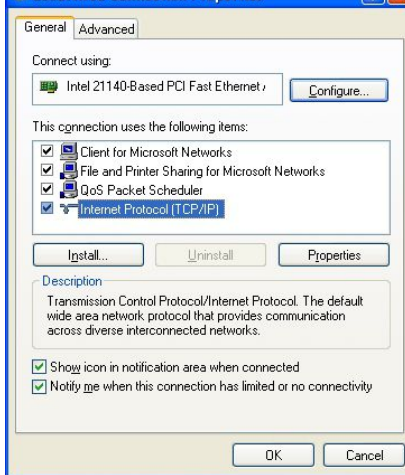

 $\sqrt{2}$ 

 $7x$ 

(3) Select "Internet protocol (TCP/IP) click <property> button, enter"Internet protocol (TCP/IP) property" window. Select " use the IP address below" button, input IP address ( use arbitrary value between 192.168.1.1~ 192.168.1.254, besides 192.168.1.200) and the subnet mask(255.255.255.0). Click "OK" to finish the configuration.

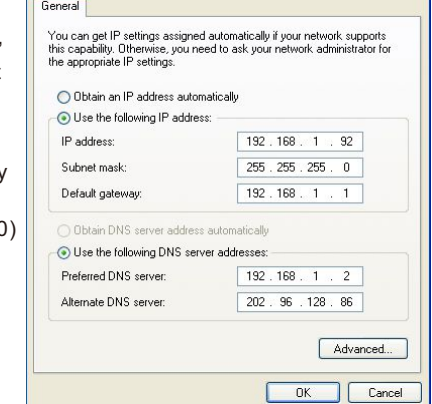

Internet Protocol (TCP/IP) Properties

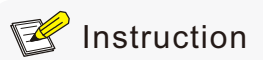

DNS server address can be empty or be filled in with the real server address.

# 3.2.2 Confirm the Network Connection by Ping Command

#### Operation Steps below:

(1) Click <Start> button to enter [Start] menu, select [Run], pop out the dialog.

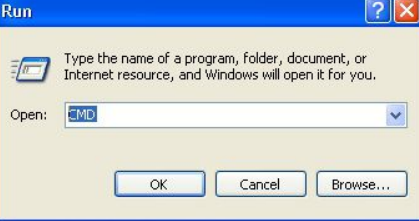

(2) Input "ping 192.168.1.200", click <confirm> button. If there is equipment response show in the pop out dialog, that means network connection succeed, otherwise please check if the network connection is correct.

#### >ping 192.168.1.200

### nging 192.168.1.200 with 32 bytes of data: Reply from 192.168.1.200: bytes=32 time<1ms TTL=64<br>Reply from 192.168.1.200: bytes=32 time<1ms TTL=64<br>Reply from 192.168.1.200: bytes=32 time<1ms TTL=64 ply from 192.168.1.200: bytes=32 time<1ms TTL=64 ng statistics for 192.168.1.200: g statistics for 172.106.1.200:<br>Packets: Sent = 4, Recived = 4, Lost = 0 (0% loss),<br>Poximate round trip times in milli-seconds:<br>Minimum = 0ms, Maximum = 0ms, Average = 0ms

### 3.2.3 Cancel the Proxy Server

If this management PC use proxy server to visit the internet, then you must prohibit the proxy service, following is the operation:

(1) In browser, select [ tool/Internet option] enter [Internet option] window.

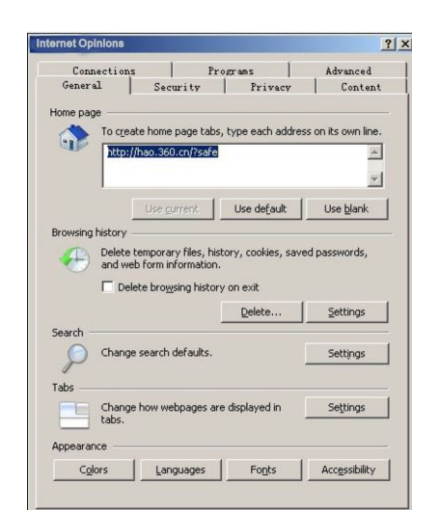

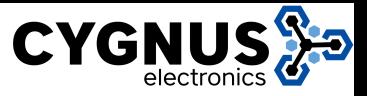

(2) Select "connection" tabs in [Internet option] window, and click [LAN Setting] button.

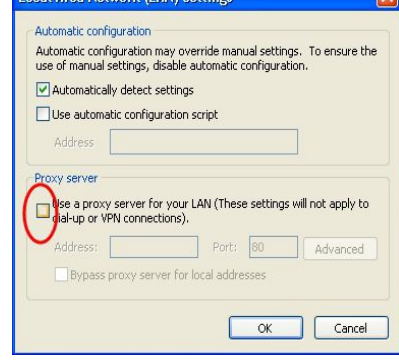

(3) Make sure the "Use proxy server for LAN"option is not selected. If selected, please cancel it and click <yes> button.

The menu bar has the following options: [System Status], [Port Configuration], [VLAN Settings], [QoS management], [link management], [Port Security], [network management], [Network Statistics], [System management], [Exit] and drop-down menu bar of the "language switching function". Click a option to make corresponding setting. The following will explain the function of each option.

# 3.3 Web Page Configuration Guide

The browser version recommend: IE7 and later, Firefox browser, Chrome, 360 browser (IE7 and later).

### 3.3.1 Start and Login

This product web default IP address: 192.168.1.200. subnet mask: 255.255.255.0, administrator account: admin, password: admin. After installing the equipment correctly and setting up the computer, open the browser, input the switch default address in the browser address bar: http://192.168.1.200, then press the Enter key, the user login page will show in front of you as follows:

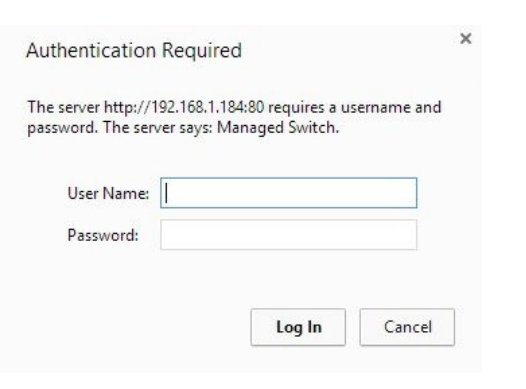

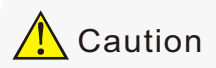

Please follow the steps to check if the switch is installed correctly:

(1) Whether the physical connection of the equipment is correct? Use network cable to connect the product's Ethernet port(except the console port) with managed computer network card, and ensure the link LED of the port is on.

(2) Whether the computer TCP/IP agreement setting is correct? Your computer's IP address must be 192.168.1.x (x range is 1~254 and x can not be 200, otherwise it will conflict with the product IP address 192.168.1.200 ), subnet mask: 255.255.255.0.

(3) Whether the computer's port VLAN ID is 1?

By default, the management VLAN is VLAN 1, same as each port of switch.

After inputting the correct password, click <Login in>, the browser will display the product Web management page as the picture below:

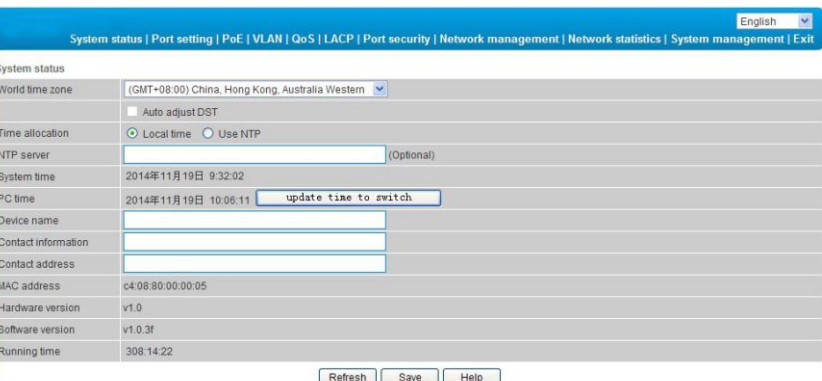

Web management page diagram

# 3.3.2 Change Language

As shown below, in the upper right corner of the Web page, click on the dropdown menu bar, select [Chinese] or [English], to complete Web language switching.

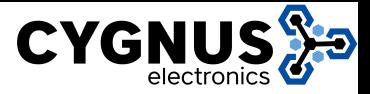

### English v System status | Port setting | PoE | VLAN | QoS | LACP | Port security | Network management | Network statistics | System management | Exit System status

Web English language switching page diagram

# 3.3.3 Common Buttons Introduction

Table 3-1 Web commonly used function buttons introduction

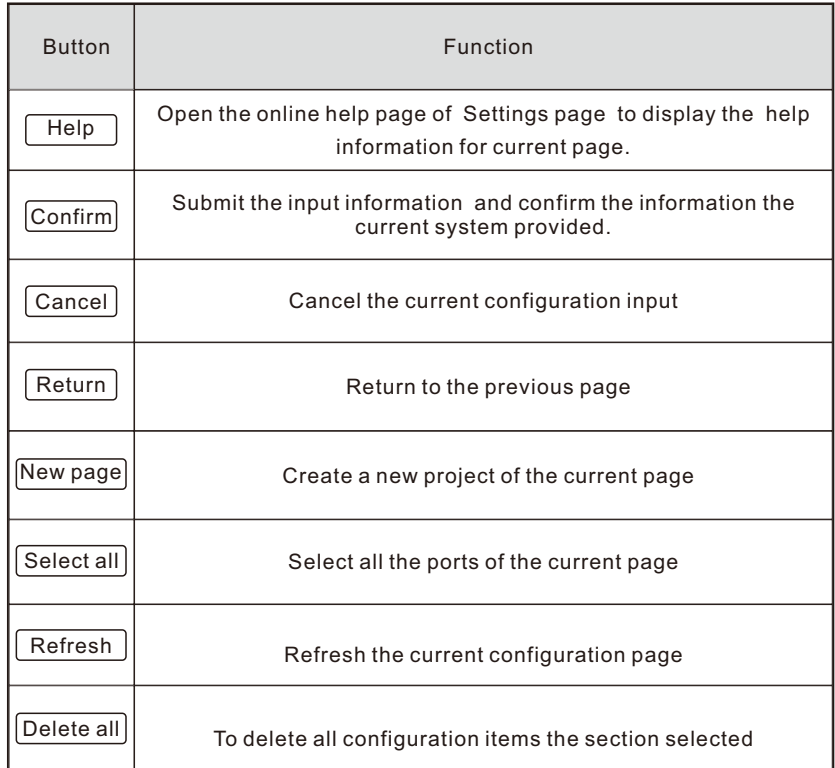

# 3.3.4 The Default Configuration

The following table lists some important default configuration of the switch, all features will be described in details in following chapters. The default configuration is for most cases. Please reconfigure if the default configuration does not match the actual requirements.

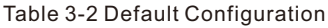

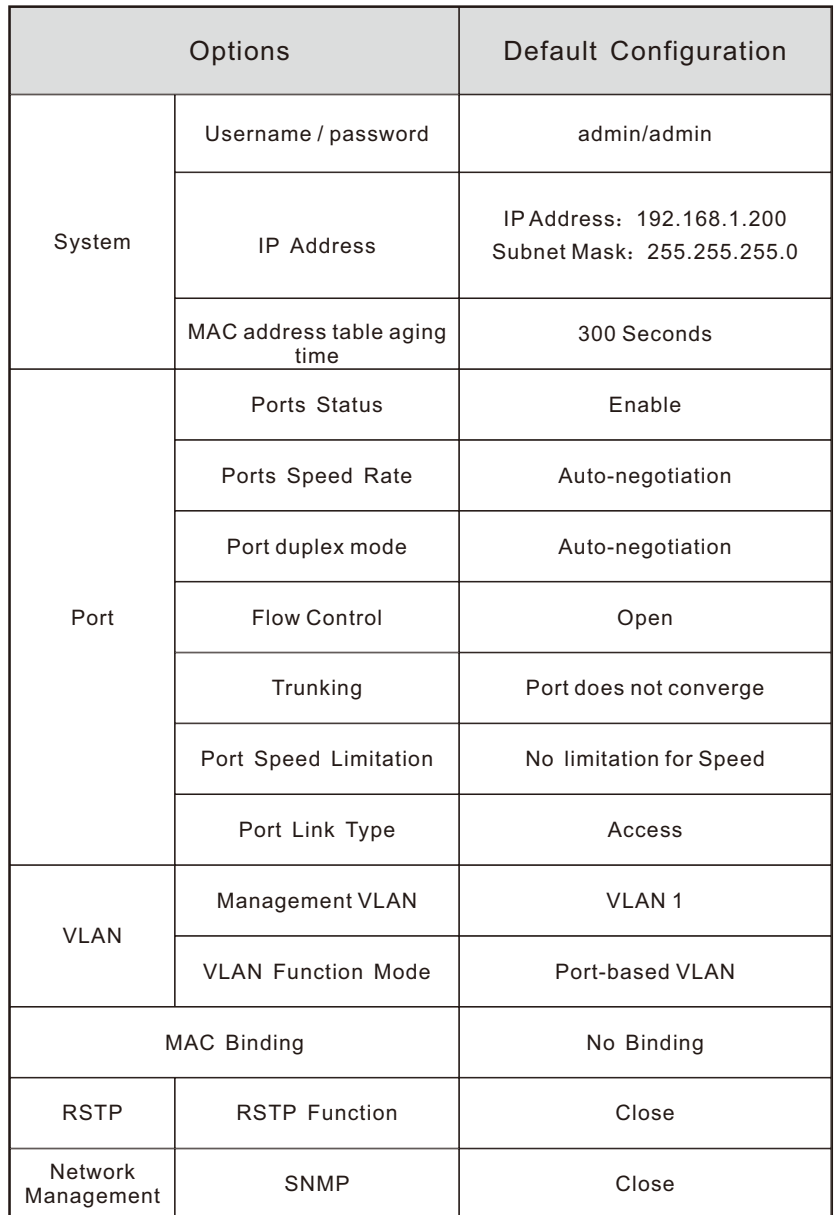

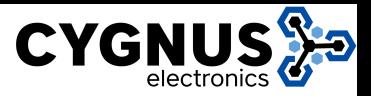

# 3.3.5 Web User Timeout

When you have left the Web setting page for a while, the system will log out and return to the Web dialog box due to system time-out. Please log in again if you want to proceed the operation.

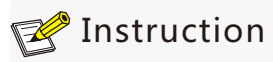

Web page login timeout setting defaults to 5 minutes.

# 3.3.6 Backup System Configuration Information

Click <Backup> button to select the configuration file backup path, click <OK> button to save the current configuration for the computer. The configuration can be restored through the document [\* .cfg].

# 3.3.7 Restoring the Configuration Information

Click <Browse> button, select previous backup file[\* .cfg], click <Recover> button. The configuration information stored in the backup file will be restored to the device, the configuration takes effect after the device restarts automatically.

# 3.3.8 Quit

Click the [Exit] menu item in navigation bar, return to the system status page, the login box will be popuped out automatically till the next click on the page.

# 4.1 System Status 4 Web Management

The meaning of specification in the page shown as below.

Table 4-1 Specifications description

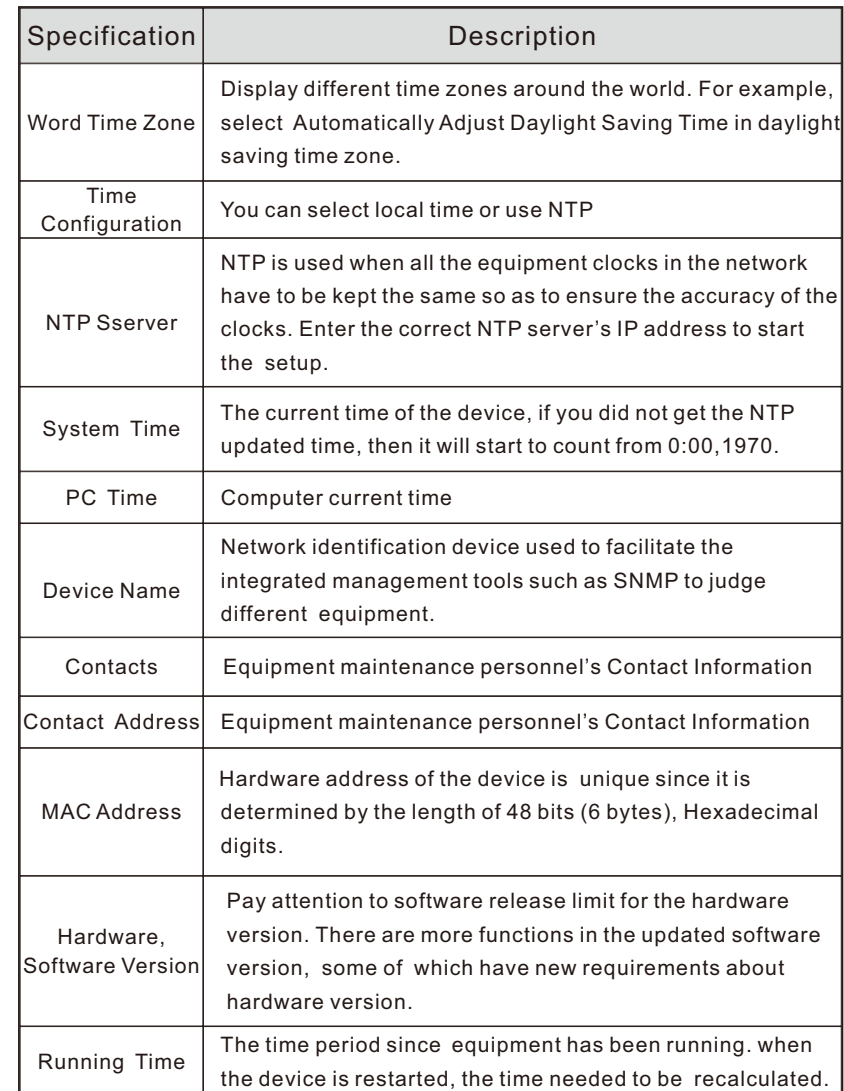

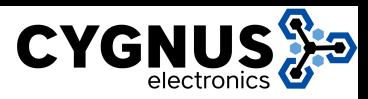

# 4.2 Port Configuration

# 4.2.1 Port setting

16 port switch panel silkscreen port and Web port corresponding table

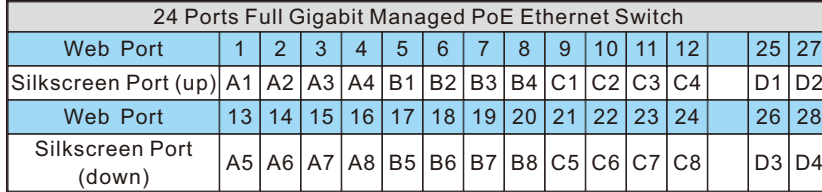

24 port switch panel silkscreen port and Web port corresponding table

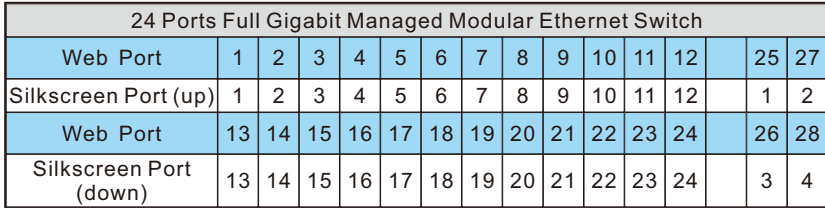

On the [Port security / Port Settings] page, you can observe all the current switch port status information and can set [Port Enabled], [port rate], [Flow Control], [Port range],shown as figure 4-1.

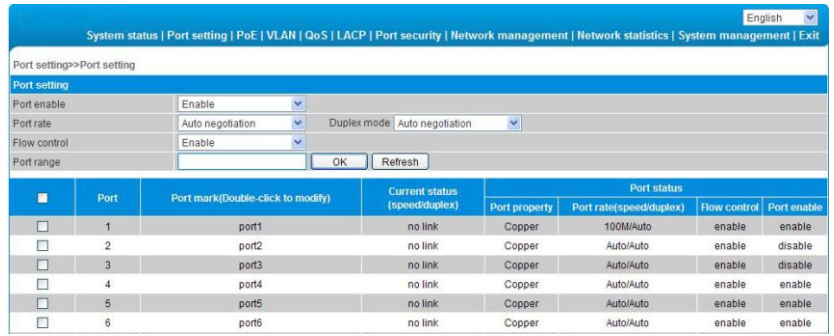

Figure 4-1 Port configuration

The specification meaning in this page shown as below Table 4-2 Specification

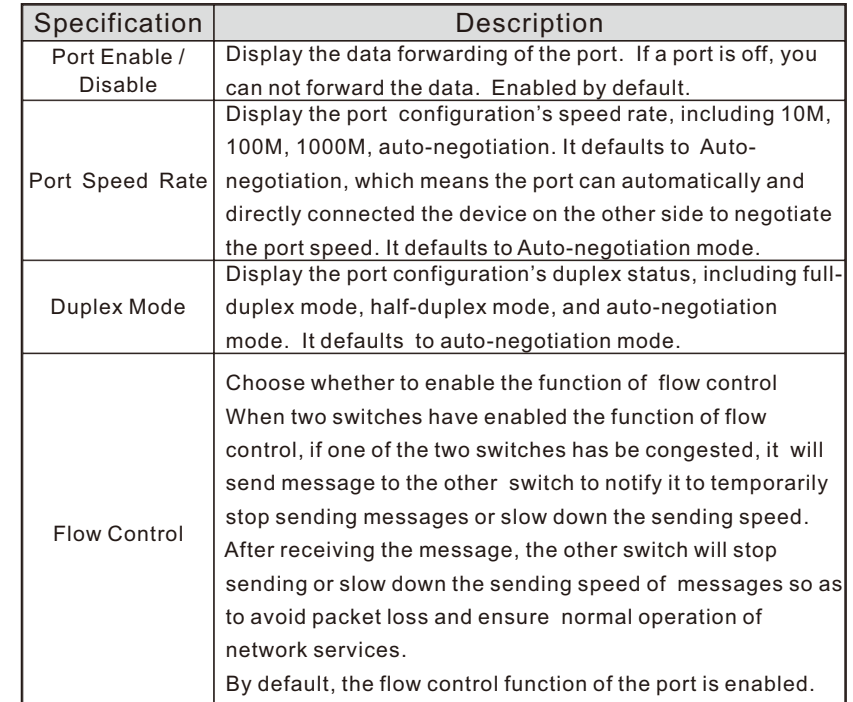

### Configuration direction:

To set the port 1-10 to 100Mbps half duplex mode, and disable the flow control function, please follow these steps:

- To set the port 1-10 to 100Mbps half duplex mode, and disable the flow control function, please follow these steps:
- Enter 1-10 (or click on the box in front of the port) in the range of ports;
- Click the port speed drop-down menu to select 100Mbps;
- Click dual- duplex mode on the drop-down menu to select half-duplex;
- Click flow control the drop-down menu to select the Disable ;
- Click Edit:
- $\bullet$  Operation ends.

# **Instruction**

1-24 port for pluggable module, and port attribute is determined by the selected modules. When selecting 100M optical module, you need to manually set the port rate to 100M mode.

25-26 ports for uplink optical port, at fixed rate of 1000Mbps.

27-28 port is fixed uplink Ethernet ports at a rate of 10/100 / 1000Mbps adaptive.

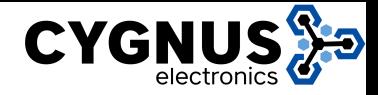

# 4.2.2 Port speed limit

The Equipment provides port-based entry speed limit. Users can restrict every port traffic flows or cancel port flow restrictions . Users can choose a fixed rate, the range is: downlink ports  $1 \sim 1000$ Mbps, uplink port  $1 \sim$ 1000Mbps, Accuracy is 1Mbps. Port restrictions including Unicast packets, Multicast packet and broadcast packet.

In [ports setting/ port speed limit] page , could modify [port speed limit] function setting , as the figure 4-2 show.

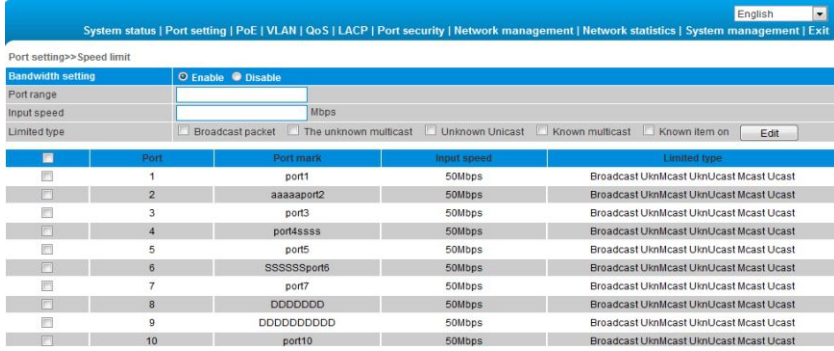

### Figure 4-2 Port speed limit

The meaning of the parameters on this page are as shown below.

Table 4-3 Parameter description as the following table:

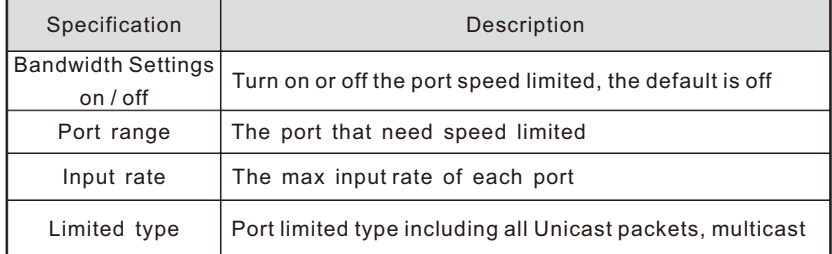

#### Configuration direction:

Such as control the rate of  $1-5$  ports to  $50Mbps$ , limited type is Broadcast packet。

- **Turn on ports rate;**
- $\bullet$  Input 1-5 in port range, input rate is 50, limited type is Broadcast packet.
- Click save:
- **Operation finished.**

# 4.3 VLAN Setting

Switch supports two VLAN modes:

(1) Port-based VLAN mode: define VLAN members according to device port. After you specify the port to a VLAN, specified VLAN Packets can be forwarded by the port.

(2) 802.1Q VLAN mode: Defined by IEEE802.1Q protocol. Process the packets by identifying the packets tags.

# 4.3.1 VLAN Configuration

On [VLAN / Port VLAN] page, you can observe the VLAN settings of all the current port switch and can set several functions such as [Port range], [Link type], [Default VLAN ID], [VLAN forwarding list], [vlan-untagged mark list] , as shown in figure 4-3.

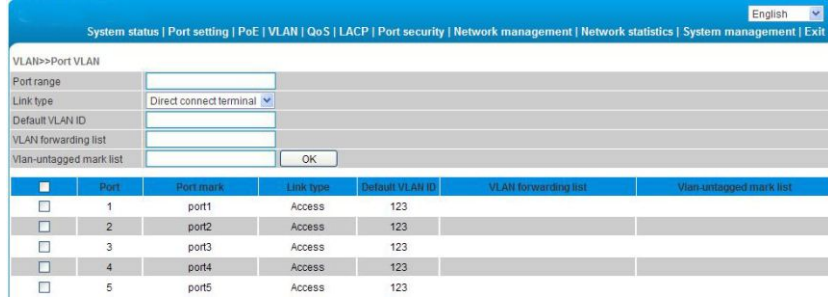

### Figure 4-3 VLAN setting

The meaning of the parameters on this page are shown as below.

Table 4-4 Parameter description as the following table:

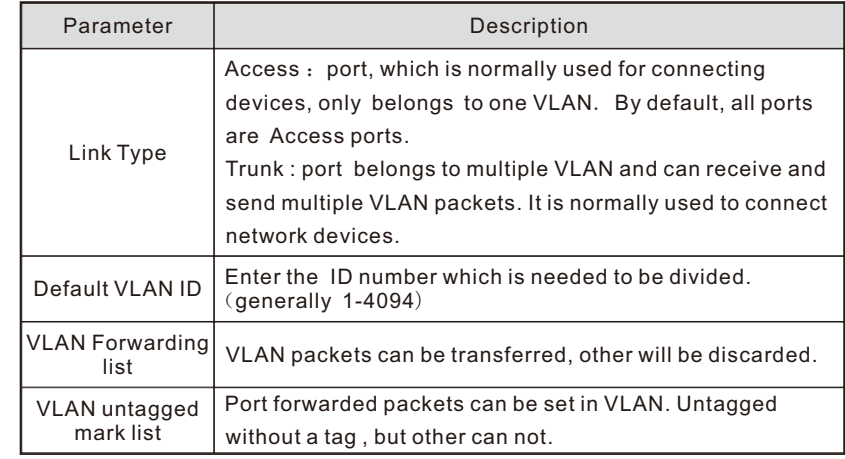

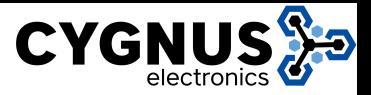

Configuration Guide:

Such as if port 1-10 has connected to a switch respectively, it is necessary to divided port 1-10 into VLAN 20.

- Enter 1-10 within the port range (or click on the box in front of the ports);
- Choose Trunk on the menu(Switches connection is generally used with Trunk mode);
- Fnter 20 to default VLAN ID;
- Enter 1-10 to VLAN forwarding;
- Enter on VLAN flag list based on actual relationship (the receiving and sending of packets for port is shown in Table 4-5);
- **Press Set to save the setting;**
- Operation finished.

# **Instruction**

VLAN ID range is 1-4094, VLAN flag list must be in the range of VLAN forwarding list.

Table 4-5 Port processing of transferring and receiving message.

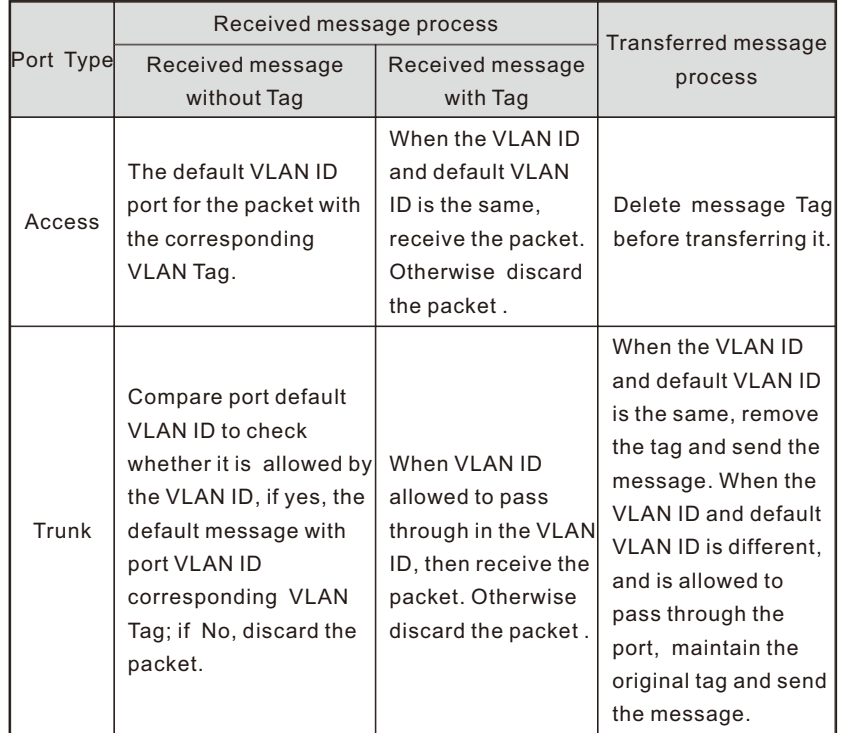

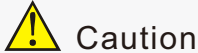

The default port VLAN and allowed VLAN must be existed VLAN.

# 4.3.2 VLAN Forwarding

On[VLAN / VLAN forwarding] page, you can observe the current port VLAN forwarding information, shown in figure 4-4.

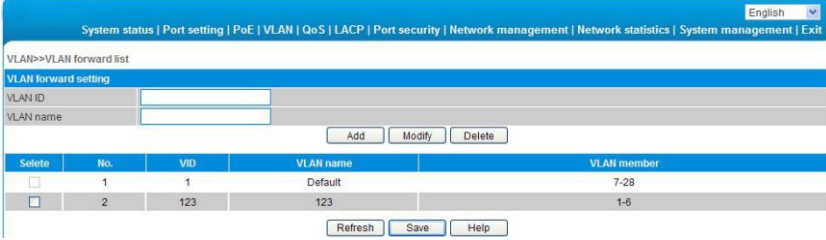

### Figure 4-4 VLAN forwarding

The page parameter description as the table shown.

Table 4-6 Parameter description

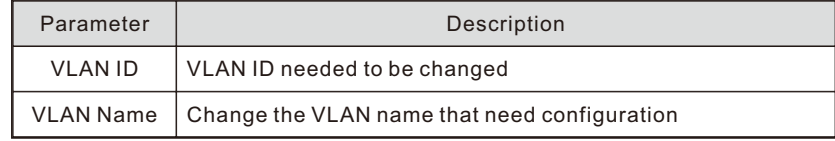

Configuration Instruction:

Such as revise VLAN20 name from sales department to financial department.

- Enter 10 to VLAN ID (or click on the box in front of the VID10);
- Enter financial department to VLAN Name;

**• Press Revise to save the setting;** 

 $\bullet$  End.

# 4.4 Trunk Management

### 4.4.1 Trunk

TRUNK means port convergence, configure the software settings and connect two or more physical ports to become a logical path to increase the bandwidth between switches and network nodes. The bandwidth merge of several ports provides an exclusive high bandwidth several times than an independent port.

On [LACP / TRUNK] page, you can observe the current port link convergence information, shown in figure 4-5.

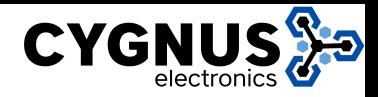

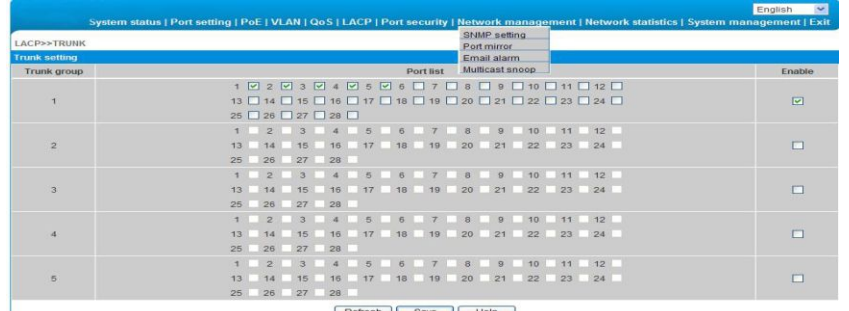

#### Refresh Save Help

# **Instruction**

Each convergence group supports up to eight ports.Port with the following cases can not be added to an convergence group:

- (1) Port with 802.1X function;
- (2) The mirror port;
- (3) Port with MAC address binding.

#### Configuration Guide:

Such as connect the switch A's 1-2 ports with switch B's 1-2 ports

- Enable a convergence group in switch A;
- Select 1 and 2 ports;
- Click Save:
- Switch B and Switch A are in consistent procedure;
- $\bullet$  End.

# Caution

In the same convergence group, the port speed, duplex mode, and basic configuration must be consistent.

STP consistent configuration, including STP ports on / off, STP priority, STP cost, whether to open loop guard and root guard, or edge ports.

QoS configuration is consistent.

VLAN consistent configuration, including permitted VLAN, the default port of VLAN ID. Link type on the ports is consistent.

# 4.4.2 RSTP

#### 4.4.2.1 RSTP Uses

STP (Spanning Tree Protocol) is established in accordance with IEEE 802.1D standard. It is developed for the elimination of the data link layer loops in the LAN protocol. Devices running this protocol exchange packets with each other to find loops in the network, and choose to block some certain ports. This will eventually make the loop network structure into a loop-free tree pruning network structure. Thus it prevents packet proliferation and infinite cycling in loop network, avoiding declined processing capacity and receiving same messages repeatly.

Figure 4-5 Trunk link STP is a struck STP contains two meanings, narrow meaning of STP is defined in IEEE 802.1D, board meaning of STP includs IEEE 802.1D defined STP and various enhanced spanning tree protocol produced on the basis of STP (such as RSTP protocol).

#### 4.4.2.2 STP Basic Concept

#### (1) The root bridge

Network structure tree must have a root, then STP introduces the concept of root bridge in. Only one root bridge and the root bridge will change when the network topology changes, so the root bridge is not fixed. (2) The path cost

Path cost is a reference value for STP to select a link. By calculating the path cost of STP, STP chooses stronger links to block redundant links and cut the network into a loop-free tree topology.

(3) The port role

Root port: responsible for forwarding data to the root port.

Designated port: responsible for forwarding data to the downstream of network segment or switch port.

Block Port: port suppressed by other's specific ports.

(4) Port status

Forwarding: Forwarding user traffic, only the root port or designated port have this condition.

Learning: The switch builds the MAC address table according to user traffic received (but not forwarding traffic).

Listening: the completion of the root bridge, select the root port and designated ports.

Blocking: Only BPDU is received and processed, no user traffic forwarded. Disabled: consider blocking or link disconnection.

(5) The designated bridges and designated ports

The meaning of designated bridges and designated ports is shown in Table 4-7 below.

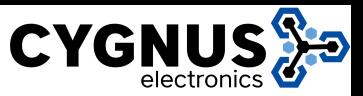

Table 4-7 Designated port status

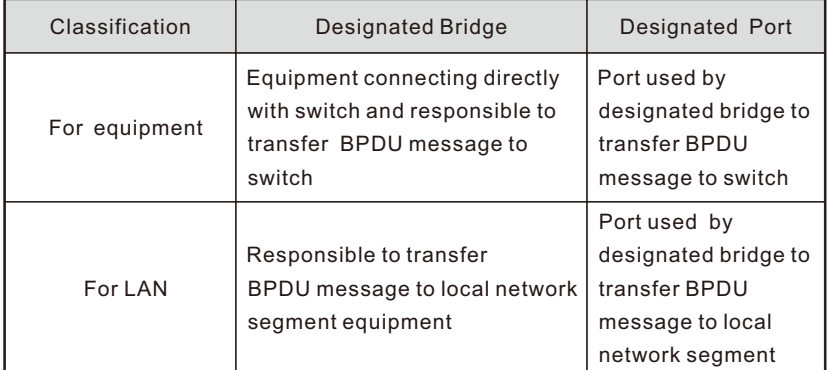

### 4.4.2.3 RSTP Introduction

RSTP (Rapid Spanning Tree Protocol) is an optimized version of STP. It is"fast" because the delay is shortened under certain conditions when a port is selected as the root port and designated port to enter to the forwarding state, thus the time to reaching topology stability is greatly reduced.

# Instruction

 $\nabla$ 

In RSTP, to ensure fast move of root port: the old root port of the device has to stop forwarding data and the upstream designated port has to start forwarding data.

In RSTP, to ensure fast move of designated port: the designated port should be an edge port or a port connected to point to point link. If the designated port is an edge port, the designated port can enter the forwarding state; if designated port is a port connected to point to point link, the device can handshake with the downstream device to give immediate response to enter forwarding state.

On [LACP / RSTP ] page can observe the current port RSTP information on the switch, shown in figure 4-6.

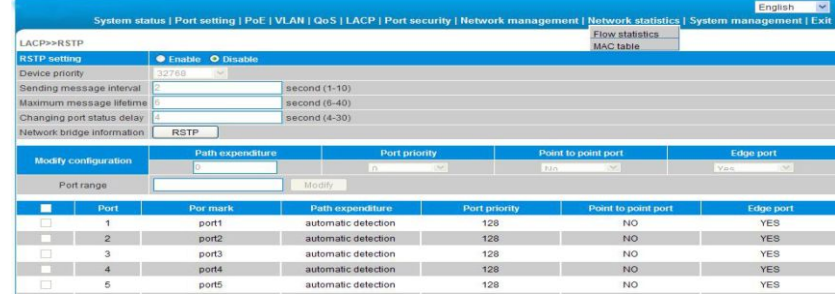

### Figure 4-6 RSTP

The meaning of main parameters of the pages as below.

Table 4-8 Parameters description

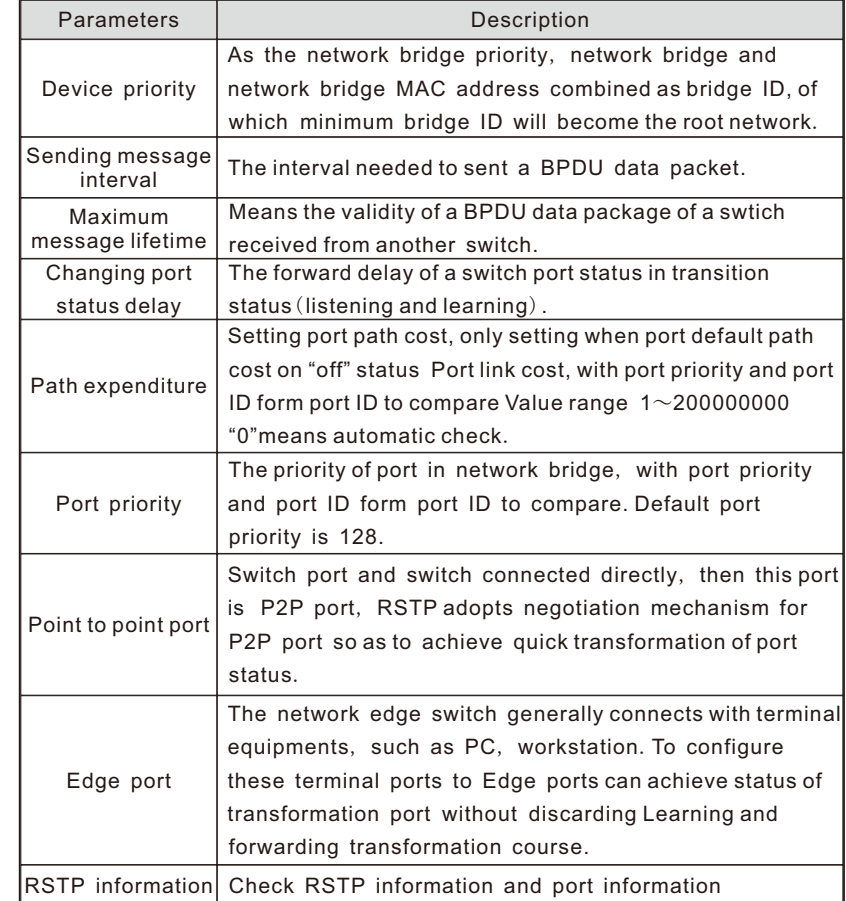

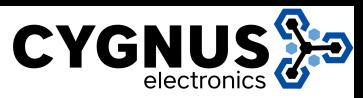

#### Configuration guide:

Enable RSTP function to avoid broadcast storm caused by looped network structure among switch A, switch B and switch C 1-10 port.

- Enable switch A, B, C RSTP function;
- Enter 1-10 within the Port range (or click box front of port) Equipment priority, cycle of sending message, maximum lifetime of information, default port status migration delay;
- Path cost, enter "0" is automatically detected;
- Port priority, choose "128";
- Point to point, choose"yes";
- Edge port, choose "No";
- 

# **Instruction**

After setting RSTP, click "RSTP information"to check root bridge and port information. The port recover time is around 30s by default, click right key to refresh current status。

# 4.5 Port Security

# 4.5.1 Statics Address Latch

Statics MAC address is to limit computer operation, the computer with binding

computer MAC and ports can not communicate with other ports, while other

computer can do that.

On [Port security/Stastic address lock] page displays switch information of statics address latch, as shown in figure 4-7:

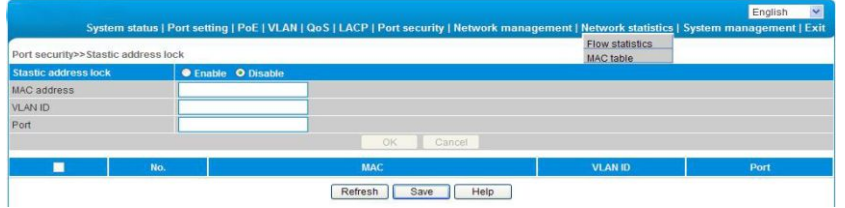

Figure 4-7 Port security

The meaning of main parameters of the pages as below. . Table 4-9 Parameters

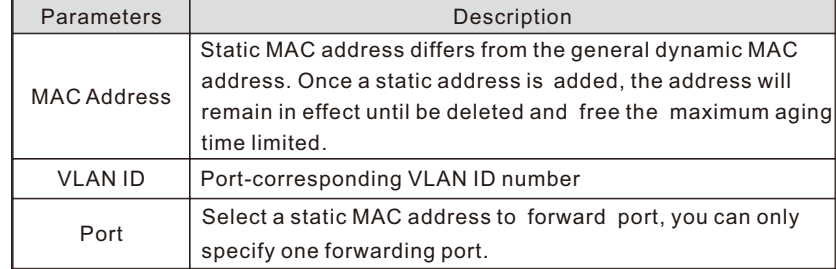

#### Configuration Guidelines:

For example, when binding the port 10 of switch A with switch B, port 1 belongs to VI AN20.

- Click save, operation finished. Notice and the static address latch function of switch B;
	- Enter the MAC address of switch B:
	- Fnter VI AN ID with 20:
	- Enter port with 20;
	- Click Save:
	- **Operation finished.**

Caution

This feature is a security mechanism which requires high attention to the settings;

Do not use a multicast address as a enter address;

Do not enter the reserved MAC address, such as local MAC address;

For port which has already been added to an aggregation group, it is not

allowed to set binding function between port and MAC address.

### 4.5.2 802.1X certificates

IEEE 802.1X certification system adopted the "controllable port" and "uncontrolled ports" logic functions. It can realize the separation of business and certification. After passing certification, the business flow and the certification flow separation, it has no special requirement for the following subsequent packets. Business can be flexible, especially in develop broadband multicast business, it has a lot of advantages. All the business are not restricted by authentication.

802.1X Three Main Parts:

(1) Application supplicant:User and Client which want to get the certification;

 $(2)$  authentication server: A typical example for the RADIUS server:

 $(3)$  Certification System authenticator: Between the end devices, such as wireless access points, switches, etc We can play at the same time equipment system and authentication server two characters, you can also use the additional authentication server, at the same time support the billing system.

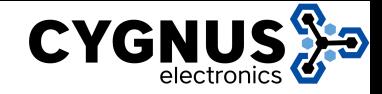

In [port security / 802.1X authentication] page, you can modify / 802.1X authentication function set, as shown in figure 4-8:

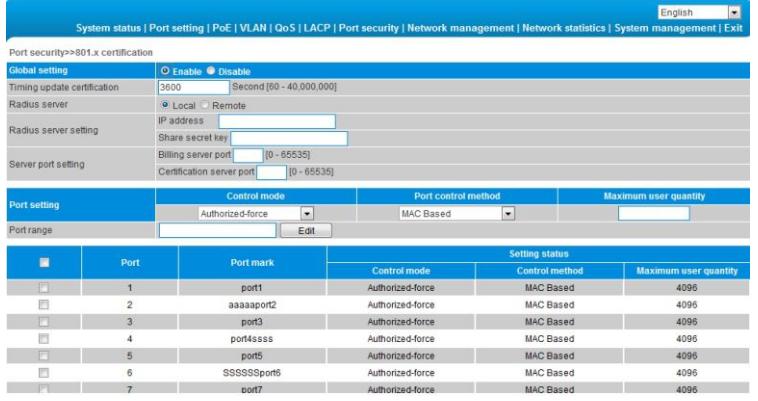

### Figure 4-8 802.1X certificates

#### Table 4-10 Parameter Description

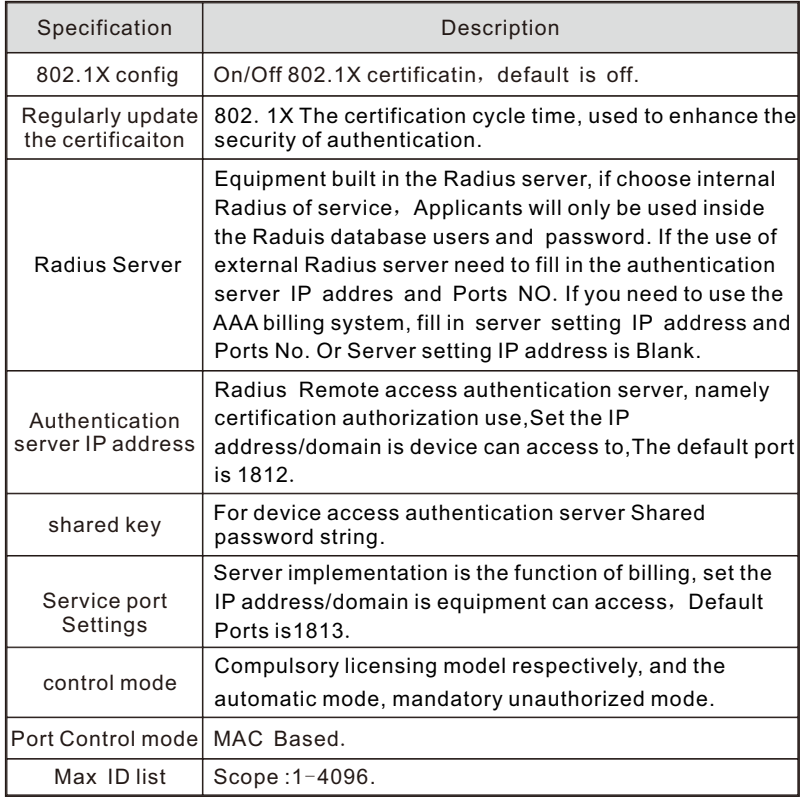

#### Configuration Guide :

EX: Setting port 1-10 to compulsory licensing model, the maximum number of users to 10.

- Start using 802.1x Certification;
- Ports Scope choose1-10, Control mode selection compulsory licensing, maximum number of users input 10;
- **Click setting and save:**
- **Operation finished.**

#### $\nabla$ Instruction

(1) Between the applicant and the authentication system using MD5 inquiry, do not support others;

(2) If the network connection properties without "authentication" option, please select "attachment"  $\rightarrow$  "management tools" -  $\rightarrow$  "component services" - > "service", set "Wired AutoConfig" to "automatic";

(3) Billing server setup error will also lead the applicant cannot be authenticated. No billing server does not need to set up

(4) All upink or downlink ports must be forced through the authentication, or prohibit the use of certification ", otherwise can't use the remote server, unless you use the internal authenticated server;

(5) When using the remote server, the administrator can access the remote server, be sure to confirm equipment displaying "device address of the gateway set up correctly, if use the domain name the DNS must be set correctly.

# 4.6 Web Management

# 4.6.1 SNMP Setting

SNMP is used to ensure the management information transferred between any two points, so that network administrators can easily retrieve information on any node on the network to modify information, fault search, troubleshooting, capacity planning and report generation.

SNMP contains NMS and Agent, of which NMS is a workstation running the server-side program, while Agent is the client software running on net work device. NMS can send request message to Agent, after Agent receive request message from NMS, it starts to read or write and generate response packets and send the response packets back to the NMS.

On the [Network management / SNMP Settings] page, you can enable / disenable the SNMP service ad set the community name, etc as shown in figure 4-9.

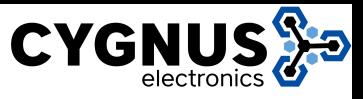

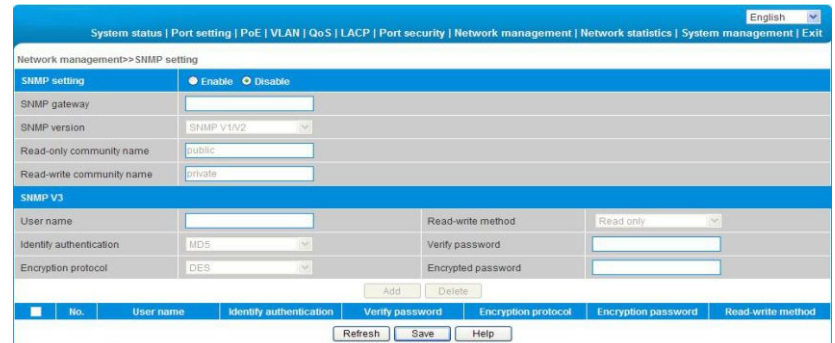

### Figure 4-9 SNMP Schematic configuration

The meaning of main parameters of the pages are as below.

Table 4-11 Parameter description

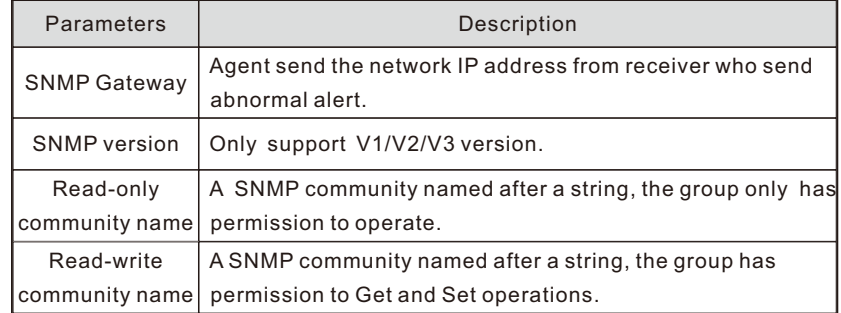

# $\sqrt{\phantom{a}}$  Caution

Community name: used to define the relationship between the SNMP manager and an SNMP agent. If the community name SNMP packets have not been recognized by the device, the packet is discarded. You can use the standard community name (public or private) or a user-defined group name.

# 4.6.2 Email Alarm

The device if it is running an event supervision, the supervision sends an alert message to defined mail recipients when something wrong about defining time and some abnormal event occurs,. Supervision also periodically send all log messages to predefined recipients.

On the [Network management / Email alarm] page, you can turn on / off Email alarm service, shown in figure 4-10.

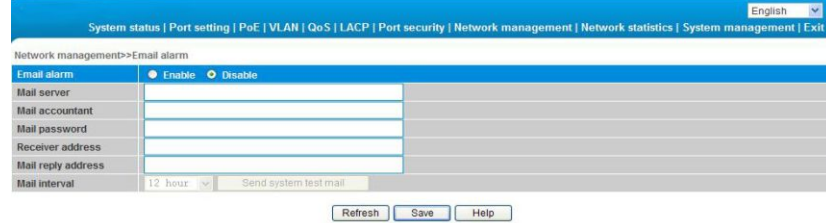

Figure 4-10 Email alarm

The meanings of main parameters of the pages are as below table.

Table 4-12 Parameters description

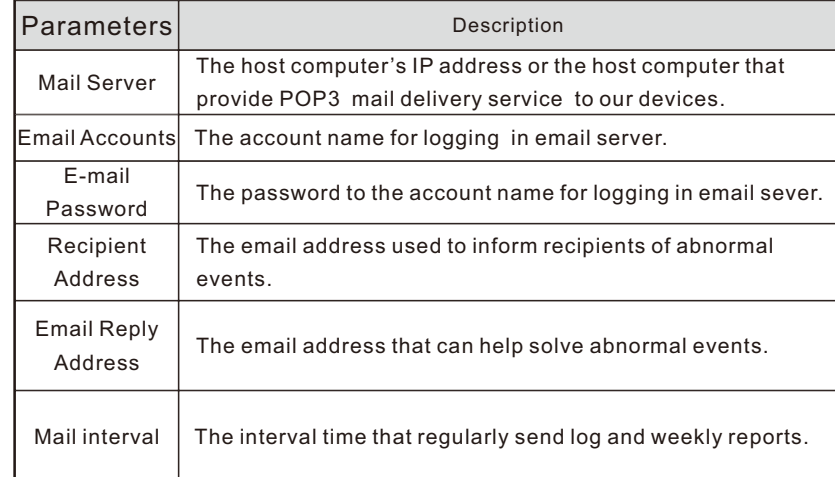

#### Configuration guidelines:

If a switch can not send message out, it should send alarm messages to the specified 163 mailbox.

- Enable Email alarm function:
- Enter your serve smtp. 163. com in the mail server;
- Enter the account \*\*\*@163.com in your email account to log in email server;
- Enter email password;
- Receipt email address should input email address of the email receiver \*\*\*@163.com;
- Enter recipient or webmaster email in email address,The address is \*\*\*@163.com;
- $\bullet$  Mail intervals is 12 hours;
- Click Save to finish the procedure.

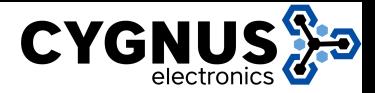

# $\sqrt{\phantom{a}}$  Caution

Some email service system requires that the "email reply address" should match the"email account"; when sending system test email, the password should be in plain text. The test mail can not be sent if the password is "\*".

# 4.6.3 Port Mirror

Port mirroring refers to copying the monitor port data to a designated monitoring port, For data analysis and monitoring, The Ethernet Switch support multiple mirroring to one mirroring, which Copy packets from multiple ports to a monitor port, User can also specify the direction of monitored packets, such as only monitor designated ports message. Equipment using port mirroring group way to configure port mirroring,Every port Mirror include monitoring port and be monitored port.

In[ network management/ port Mirror ] page, which could modify [port Mirror] function setting ,as the figure 4-11 show

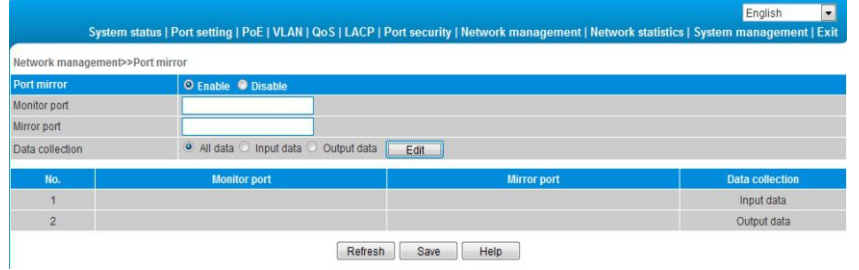

Figure 4-11 Port Mirror

The page parameter as the sheet show:

Table 4-13 Main parameters Description

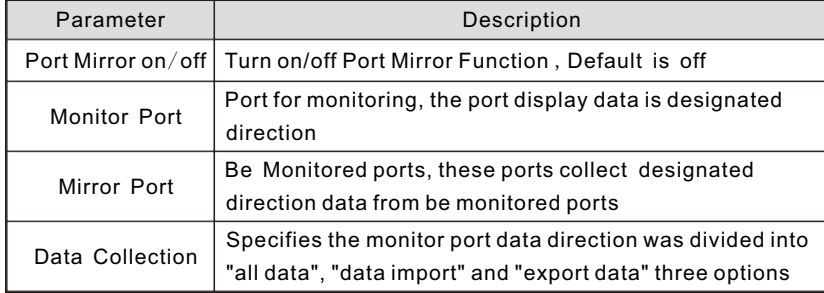

Configuration Guidance:

Such as port 3 monitor port 2 Import data traffic

- Open Port Mirror:
- Input3 on monitor port, input 2 on mirror Port, Data collection selected from import data ;
- **Press save after setting:**
- **•** Finished.

# **IS** Instruction

(1)This feature must be turned off in normal use, otherwise, all based on advanced management capabilities port can use such as RSTP, IGMP SNOOP;

(2)Mirroring only handles normal packet FCS, can not handle all kinds of erroneous data frame;

(3)To replace the mirror port or monitor port, directly input monitoring port number or Mirror port number, and then click Setting.

# 4.6.4 IGMP Snooping

Switch IGMP membership report message to the router IGMP membership through intercepting mainframe. Form Corresponding relationship between group members and switch interfaces ; Switch transfer multicast packets be received to member group ports according to Correspondence.

[Network Management/ IGMP Snooping] Page, Modify and setting [IGMP Snooping] function as the figure 4-12 show.

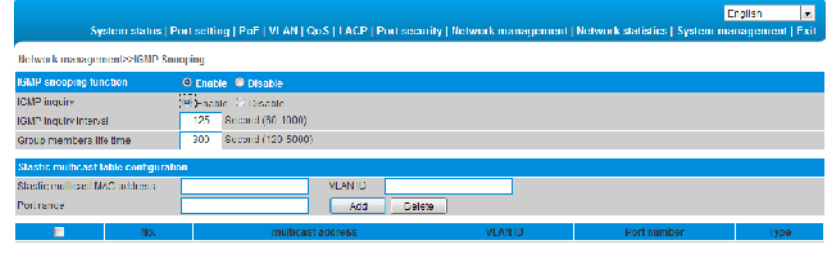

Reflesh Save Help

Figure 4-12 IGMP Snooping

Multicast Snooping Parameter meaning as shown in the Table: Table 4-14 Major Parameter Description

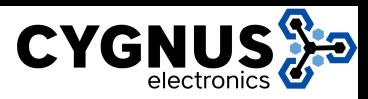

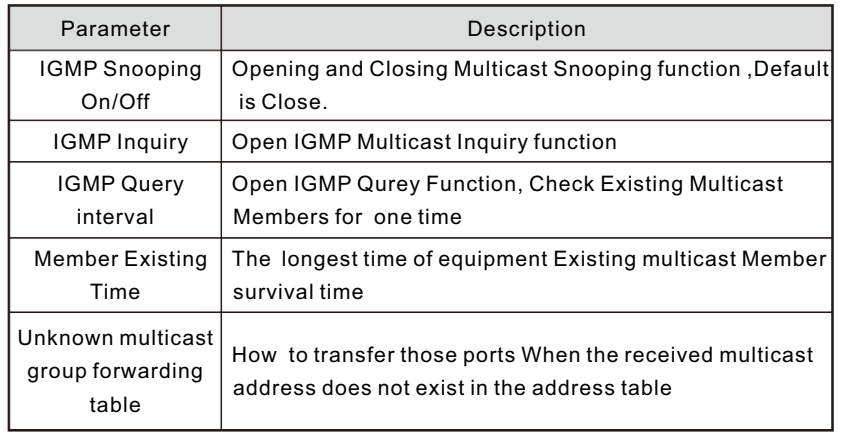

# **IS** Instruction

(1)PC's Ethernet port should be allocated only one IP address is recommended;

(2)Network is best not to have multiple IGMP inquirer;

(3)Please choose all the port If you are unsure forwarding relationship to unknown multicast group

# 4.7 Network Statistics

# 4.7.1 Network Statistics

On the [Network statistics / Flow statistics] page, you can view the number of data packets and bytes transferred for each port, shown in figure 4-13.

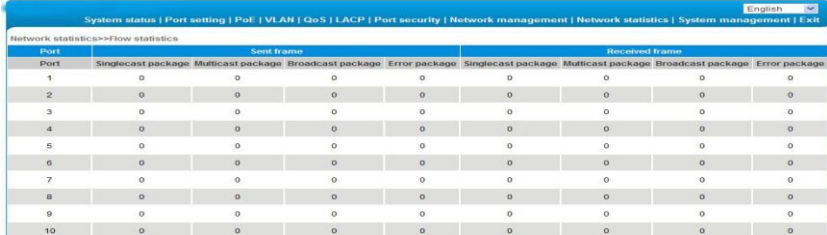

Figure 4-13 Traffic statistics

The main parameters of the above illustration are described in the table below.

Table 4-15 The description of the main parameters

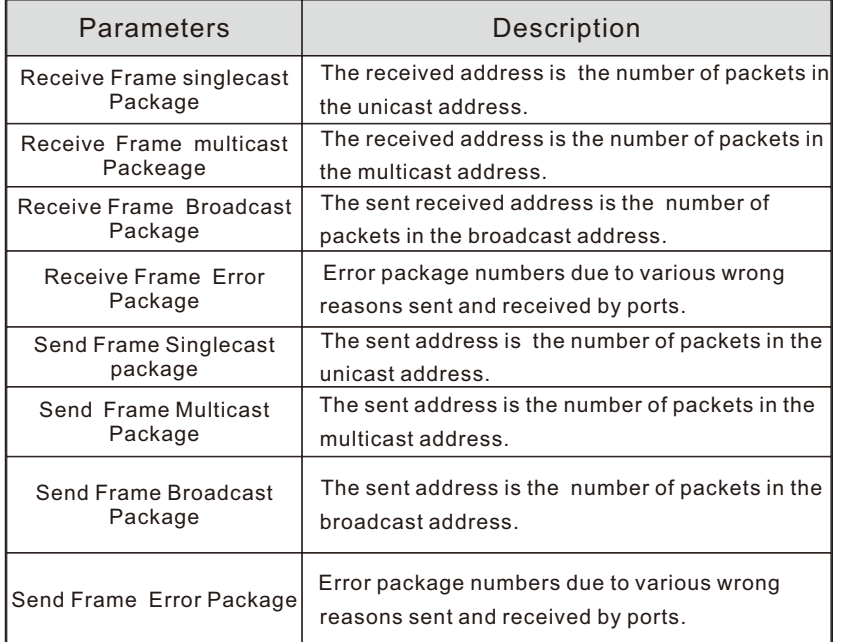

# 4.7.2 MAC Address

MAC (Media Access Control) address is the hardware identification of network equipment. Switches could transfer message according to MAC address. MAC address is unique ,which ensures the correct message. Every switch maintains a MAC address table, in which, the MAC address corresponds to switch ports. The switch could decide to filter this data frame or transfer data frame to corresponding port according to MAC address table when the switch receives data frame. MAC address is the basic and premise for data frame fast forwarding.

On [Network statistics /MAC table] page, you could check MAC address of each port, as the figure 4-14 shows:

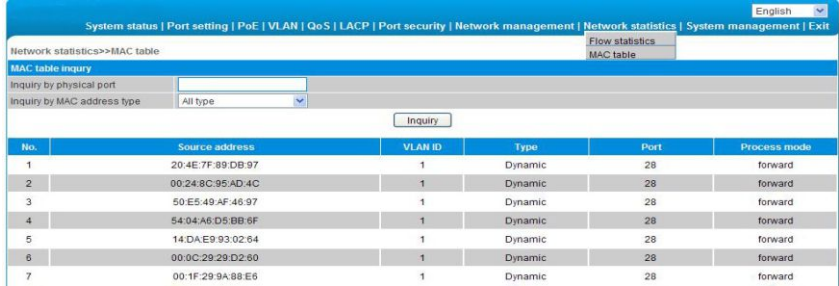

Figure 4-14 MAC address table

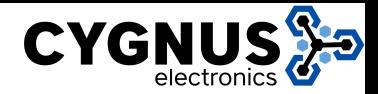

The main parameter description are shown as the table.

Table 4-16 Main parameter

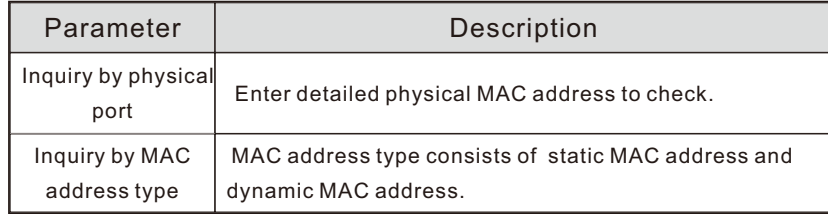

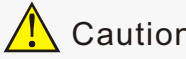

# Caution

Multicast MAC address table is displayed in IGMP snooping table, all these address tables are unicast addresses, The permanent static address is configured in static MAC address port table. You need to modify corresponding entries when the port changes. The aging time of MAC address is 300s, after port disconnected , the upper port operation procedures clear all correspond port entries.

# 4.8 System Management

# 4.8.1 IP Address

 IP address is a 32 bit length address connected on Internet equipment. IP address consist of two parts: Network-Id and Host-Id.

On this page, you can check the IP address and etc for this device, just shown in figure 4-15.

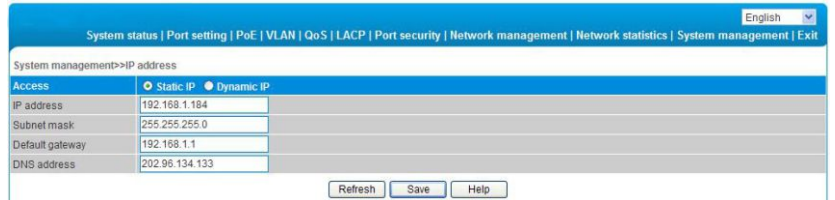

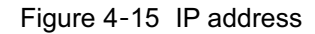

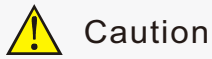

(1) We could set IP address range as 192.168.x.x,172.[16-31].x.x or 10.x.x.x;

(2) Please fill in correct DNS address when using it for NTP and EMAIL.

### 4.8.2 User Management

On this page, you could modify or add one user with password . as figure 4-16.

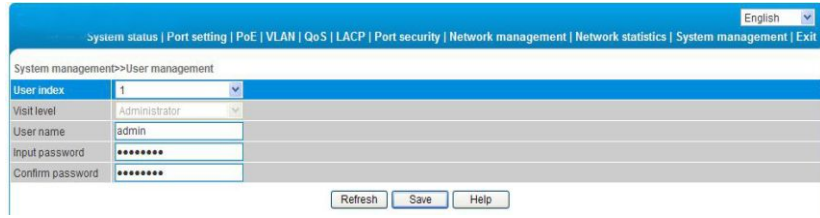

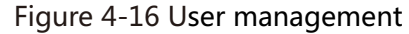

The description of main parameter as the table shown.

Table 4-17 Main parameter

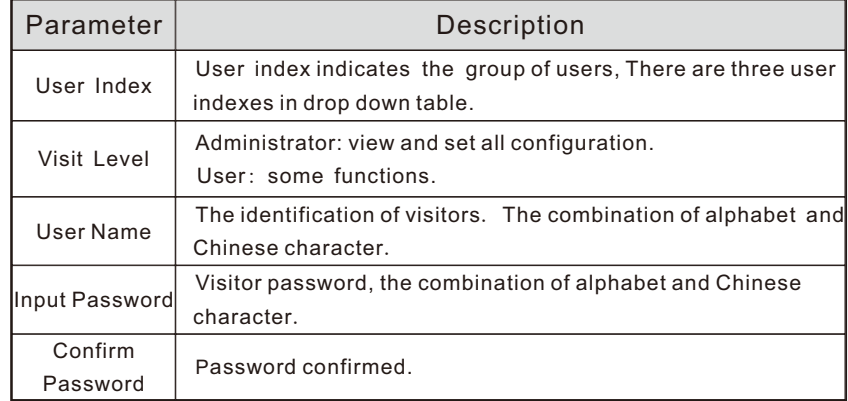

#### $\mathbb{R}$ Instruction

Users enjoy the permission rights of all functions except for "power configuration", delete all logs", "update software" and "restore factory setting".

# Caution

(1) If you forget your user name and password, please contact technical support in order to get help.

(2) Set the same user name , only the top user / password could work.

(3) Web supports up to one administrator and two ordinary users,

administrators can not be deleted.

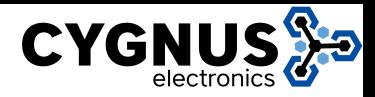

# 4.8.3 Log Information

The log function allows users to access system operation, When this function is enabled, corresponding events are recorded to the log:

- (1) System restart;
- (2) Port Link Down/UP;
- (3) Power supply status;
- (4) login information;
- (5) Boardcast storm;
- (6) System action and operation record;
- (7) NTP time synchronization information;
- (8) Other system information.

On [System management/ Log information ]page, you could check the time and type of event , as shown in the figure 4-17.

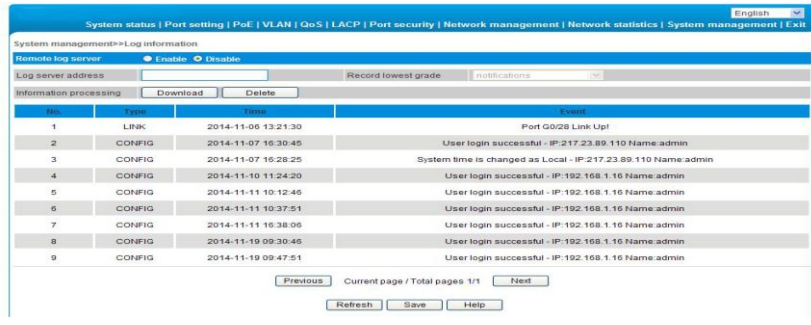

### Figure 4-17 Log information

The received frame statistics and transmit frame statistics are shown as the table .

Table 4-18 Part of error package description

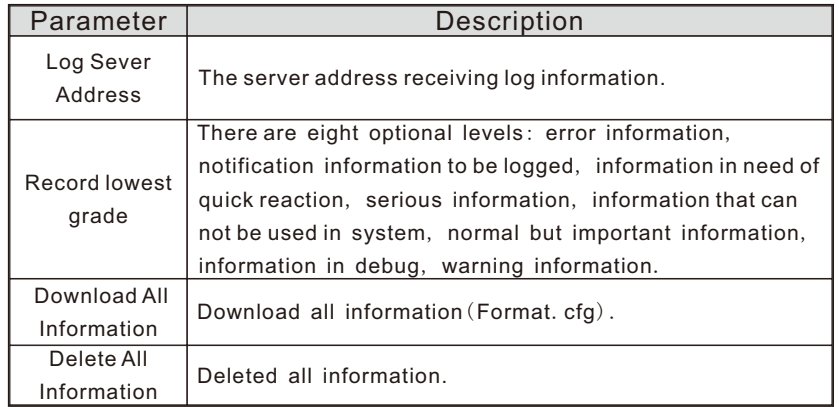

# 4.8.4 File Management

On [System management/ File management] page,You could check configure document, software upgrade, restore factory setting and reboot system as shown in the figure 4-18.

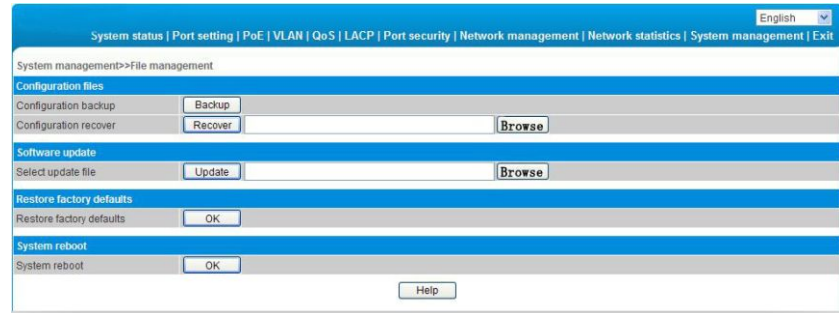

### Figure 4-18 Document management

The main parameter descriptions are shown as the following table.

Table 4-19 Main parameter description

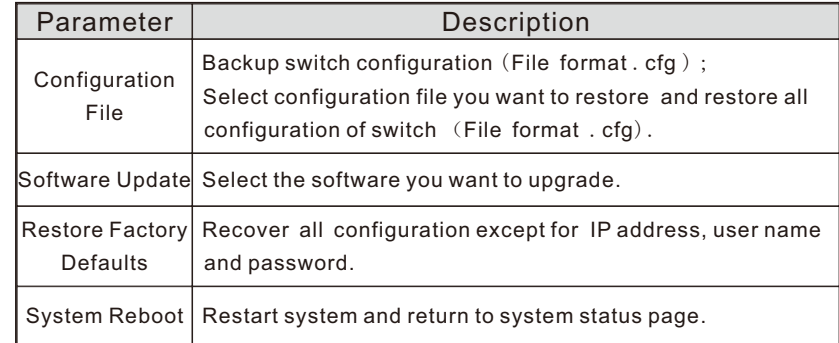

# $\sqrt{\cdot}$  Caution

(1) Please keep the switch energized during the upgrade process and do not off the power.

(2) Please save configuration before rebooting, otherwise the unsaved configuration information will lose.

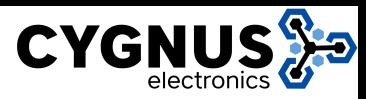

# 4.9 PoE Management

On PoE management page, you could turn on/off PoE function, set input power , maximum overload, reservation power etc, as shown in figure 4-19.

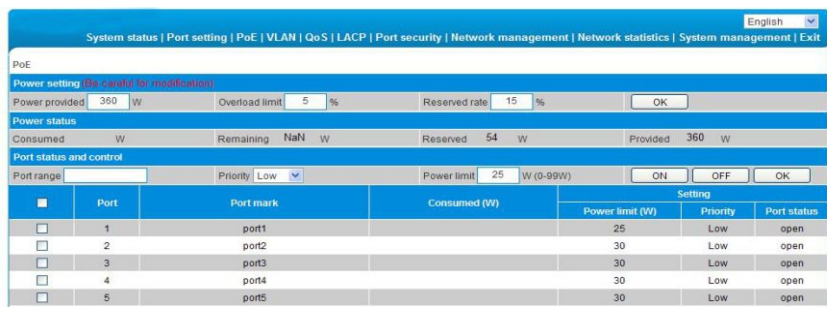

### Figure 4-19 PoE management

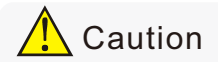

(1) Please do not modify the input power, if the setting value is more than the actual power of the built-in power, there will be a risk of overload burning. If the setting value is less than the actual power for the built-in power supply, it can not be fully allocated out. (2) Each port of the product is to provide maximum output power of 30W, if user setting exceeds 30W, 30W is still the maximum power

output only.

The information of main parameter description as the table shown. Table 4-20 Main parameter description

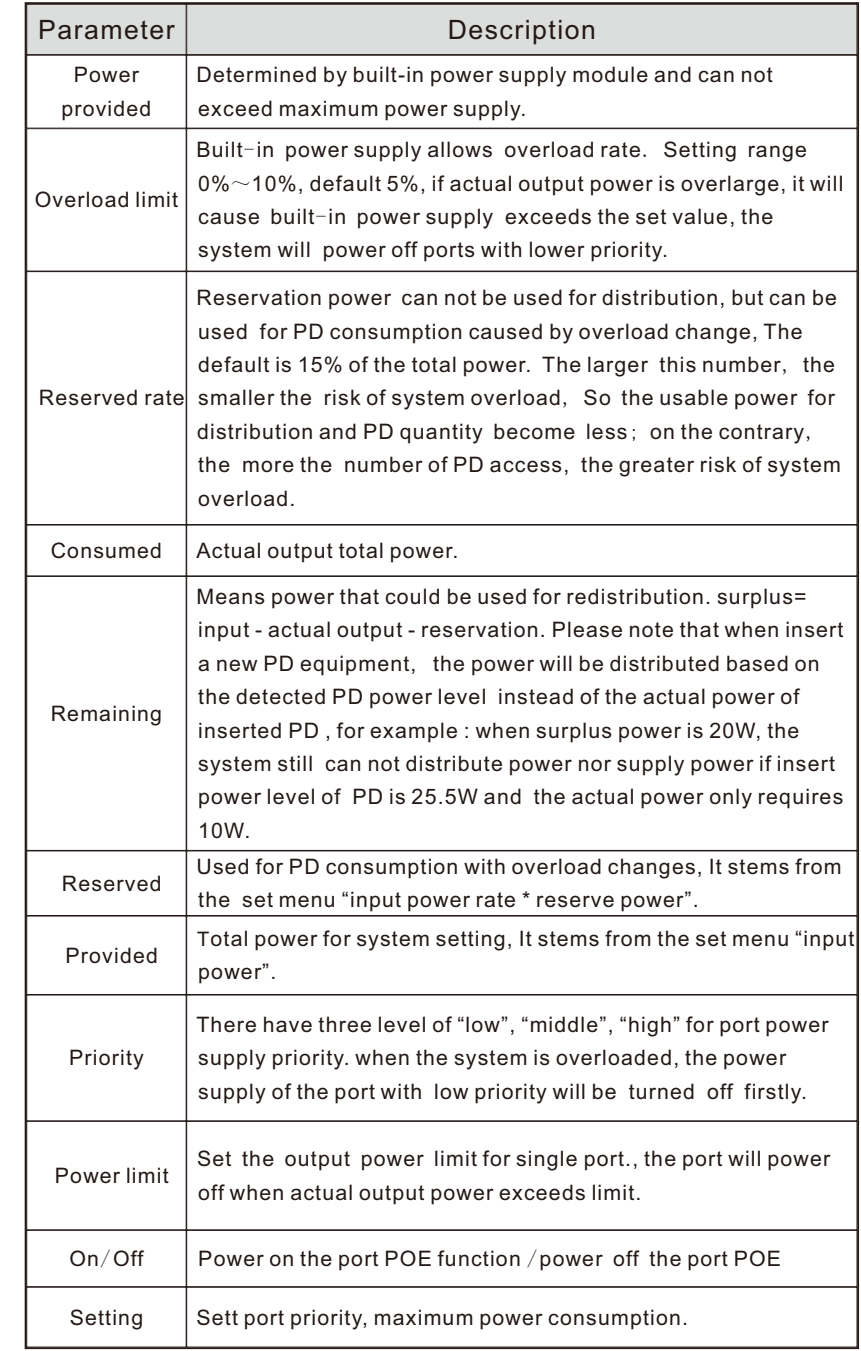

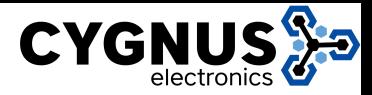

# 4.10 QoS Management

# 4.10.1 QoS setting

On the QoS management/QoS Settings page, you can modify / 802.1 P QoS function setting, as shown in figure 4-20.

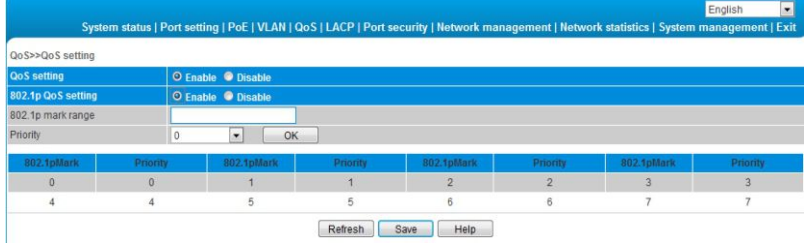

#### Figure 4-20 802.1P QoS

The meaning of parameters in the page is shown in the following table.

#### Table 4-21 Main Parameter

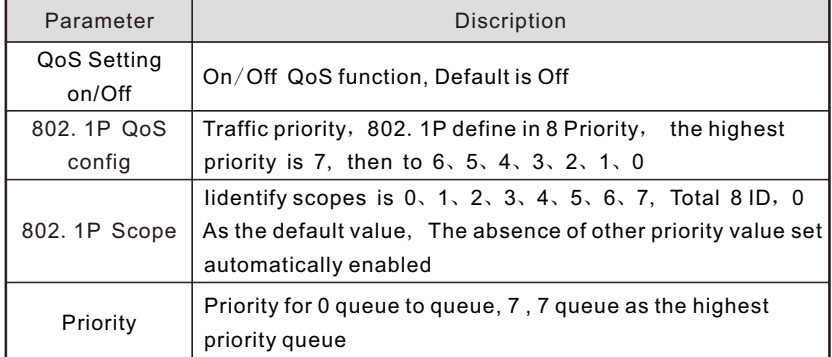

#### Configuration guide:

Example: Set ting ID 6、7 to Lowest queue.

- Turn on QoS setting & 802.1P QoS Setting:
- 802.1P ID scope Input 6-7, Priorty set line 0;
- **Click Settings, then save;**
- End of operation.

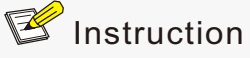

The arrangement of equipment use for the WRR queue scheduling, priority mode for the relative priority.Equipment in the default setting priority 0 and 1 is mapped to the first priority queue. Namely the lowest priority queue.Priority 2 and 3 mapped to the second priority queue.4 and 5 priority priority mapping to the third queue.6 and 7 mapped to the highest priority priority queue is the highest priority queue.

# 4.10.2 DSCP/TOS QoS

[QoS Setting/ DSCP/TOS QoS] Interface, can modify the setting [DSCP/TOS QoS1, figure 4-21

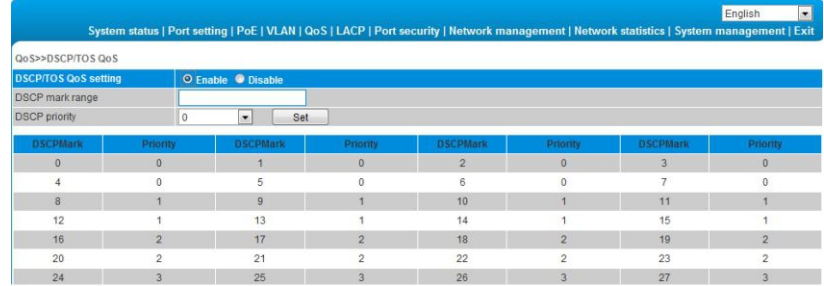

### Figure 4-21 DSCP/TOS QoS

The meaning of parameters in the page is shown in the following table Table 4-22 Main Parameter Description

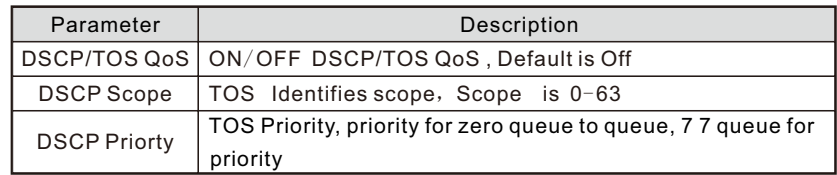

#### Configuration guide:

For example the id 0-16 is set to the highest queue。

- Start using DSCP/TOS QoS configuration;
- In DSCP ID scope Input 1-10, DSCP Priority Choose the seventh queue priority;
- Click Setting and save
- End of operation.

**I**nstruction

When start using 802.1P &DSCP/TOS QoS at the same time, DSCP/TOS QoS Priority First 。

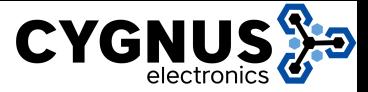

# Environment protection

This product design is environmental friendly and the product should be stored, used and dicarded in accordance with relevant national legal / regulatory requirements.